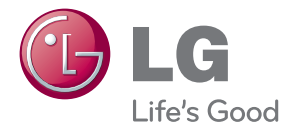

# **MANUAL DEL PROPIETARIO** PROYECTOR DLP

Lea cuidadosamente la sección INSTRUCCIONES DE SEGURIDAD antes de utilizar el producto.

PA75U

# <span id="page-1-0"></span>**LICENCIAS**

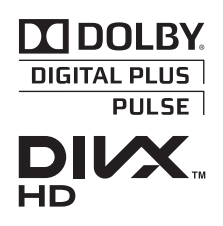

Fabricado con la licencia de Dolby Laboratories. Dolby y el símbolo de las dos D son marcas comerciales de Dolby Laboratories.

ACERCA DE VIDEO DIVX: DivX® es un formato de video digital creado por DivX, LLC, una subsidiaria de Rovi Corporation. Este es un dispositivo oficial con certificación DivX Certified® que reproduce video DivX. Visite divx.com para obtener más información y herramientas de software para convertir los archivos en videos DivX.

ACERCA DE LA FUNCIÓN DE VIDEO A PEDIDO DIVX: este dispositivo con certificación DivX Certified® debe registrarse para reproducir películas de video a pedido (VOD) DivX que se hayan adquirido. Para obtener el código de registro, busque la sección DivX VOD en el menú de configuración del dispositivo. Vaya a vod.divx.com para obtener más información sobre la forma de completar el registro.

DivX Certified® para reproducir videos DivX® hasta HD 1080p, incluido el contenido premium.

DivX®, DivX Certified® y los logotipos asociados son marcas comerciales de Rovi Corporation o sus subsidiarias y se utilizan baio licencia.

Cubierto por una o varias de las siguientes patentes de los Estados Unidos: 7.295.673; 7.460.668; 7.515.710; 7.519.274

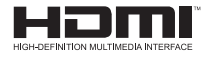

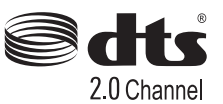

The terms HDMI and HDMI High-Definition Multimedia Interface, and the HDMI logo are trademarks or registered trademarks of HDMI Licensing LLC in the United States and other countries.

Manufactured under license under U.S. Patent Nos: 5,956,674; 5,974,380; 6,487,535 & other U.S. and worldwide patents issued & pending. DTS, the Symbol, & DTS and the Symbol together are registered trademarks & DTS 2.0 Channel is a trademark of DTS, Inc. Product includes software. © DTS, Inc. All Rights Reserved.

Este dispositivo cumple con los requisitos EMC para aparatos electrónicos domésticos (Tipo B) y está diseñado para uso doméstico. Este dispositivo se puede utilizar en todas las regiones.

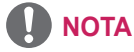

• Las imágenes del producto y la visualización en pantalla (OSD) que aparecen en este manual son ejemplos para ayudarle a entender cómo utilizar este producto, por lo que pueden ser diferentes al proyector real.

# <span id="page-2-0"></span>**INSTRUCCIONES DE SEGURIDAD**

Tome nota de las instrucciones de seguridad para evitar cualquier accidente potencial o uso incorrecto del proyector.

• Las precauciones de seguridad se proporcionan de dos formas: Advertencia y Precaución, como se explica a continuación.

**ADVERTENCIA**: no seguir las instrucciones puede provocar lesiones graves e incluso la muerte.

**PRECAUCIÓN**: no seguir las instrucciones puede provocar lesiones a personas o daños al producto.

• Lea cuidadosamente el manual del usuario y manténgalo al alcance.

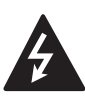

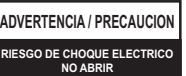

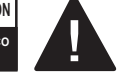

PARA REDUCIR EL RIESGO DE DESCARGAS ELÉCTRICAS, NO QUITE LA CUBIERTA (O LA PARTE POSTERIOR). EL USUARIO NO PUEDE CAMBIAR NI REPARAR LOS COMPONENTES INTERNOS. CONSULTE ÚNICAMENTE AL PERSONAL DE SERVICIO CALIFICADO.

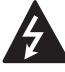

**RISK OF ELECTRIC SHOCK**

El símbolo de relámpago con una punta de flecha, **RISK OF ELECTRIC SHOCK DO NOT OPEN** dentro de un triángulo

equilátero, tiene como fin alertar al usuario sobre la presencia en el producto de "voltaje peligroso" sin aislar que puede tener la potencia suficiente como para representar un riesgo de descargas eléctricas para los usuarios.

El signo de exclamación dentro de un triángulo equilátero tiene como fin alertar al usuario sobre la presencia de instrucciones importantes de funcionamiento y mantenimiento (servicio) en el folleto que acompaña al equipo. **WARNING/CAUTION**

### **ADVERTENCIA/PRECAUCIÓN**

- PARA REDUCIR EL RIESGO DE INCENDIOS O DESCARGAS ELÉCTRICAS, NO EXPONGA ESTE PRODUCTO A LA LLUVIA O LA HUMEDAD.

### **Instalación en interiores**

### **A ADVERTENCIA**

- No coloque el proyector bajo la luz directa del sol o cerca de fuentes de calor como radiadores, fuego, estufas, etc. - Esto podría provocar un incendio.
- No coloque elementos inflamables, como aerosol inflamable, cerca del proyector.
	- Esto podría provocar un incendio.
- No permita que niños se cuelquen de o se suban al proyector.
	- Esto podría provocar que el proyector se caiga, y causar lesiones o la muerte.
- No ponga el proyector directamente sobre una alfombra, un tapete o un lugar donde la ventilación sea restringida; ej.: un librero o un armario.
	- Podría provocar un aumento en la temperatura interna del proyector y, como consecuencia, un incendio.
- No ponga el provector cerca de fuentes de vapor o aceite tales como un humidificador o el mesón de una cocina.
	- Podría provocar un incendio o una descarga eléctrica.
- No ponga el proyector donde pueda estar expuesto a polvo. -Podría provocar un incendio.
- No use el proyector en un lugar húmedo, como un baño o un lugar expuesto al viento y la lluvia, donde podría mojarse.
	- Podría provocar un incendio o una descarga eléctrica.
- No permita que un mantel o una cortina bloquee las reiillas de ventilación.
	- Podría causar un aumento en la temperatura interna del proyector y, como consecuencia, un incendio.
- Para propósitos de ventilación, la distancia entre el proyector y el muro debe ser mayor a 30 cm.

- De lo contrario, podría causar un aumento en la temperatura interna del proyector y, como consecuencia, un incendio.

### **PRECAUCIÓN**

- Al instalar el proyector sobre una mesa, tenga cuidado de no ponerlo cerca del borde.
	- El proyector podría caerse y provocar lesiones a personas o malfuncionamiento del producto. Asegúrese de usar un mueble o soporte que se ajuste al proyector.
- Antes de mover el proyector, desconéctelo de la fuente de alimentación y de todos los aparatos conectados.
	- De lo contrario, el cable de alimentación podría dañarse y provocar un incendio o una descarga eléctrica.
- No ponga el proyector sobre una superficie inestable o vibratoria como, por ejemplo, un mueble vibratorio o una superficie inclinada.
	- Podría caerse y provocar lesiones.
- Tenga cuidado de no volcar o dejar caer el proyector al conectarle dispositivos externos.
	- Podría causar lesiones a personas o dañar el proyector.

### **Alimentación**

### **ADVERTENCIA**

- y El cable a tierra debe estar conectado.
	- Asegúrese de conectar el cable a tierra para evitar daño al proyector o una descarga eléctrica cuando se produzca un corto circuito.

Si no es posible conectar la unidad a tierra, compre un disyuntor y conecte el proyector a su tomacorrientes de pared.

No intente conectar el proyector a tierra usando las tuberías de gas. de agua, un pararrayos o la línea telefónica, etc.

- y El conector de alimentación debe estar totalmente insertado en el tomacorriente.
	- Una conexión inestable podría provocar un incendio.
- No coloque objetos pesados sobre el cable de alimentación.
	- Podría provocar un incendio o una descarga eléctrica.
- Jamás toque el enchufe de corriente con las manos mojadas.
	- Puede provocar una descarga eléctrica.
- No conecte demasiados dispositivos en un tomacorriente múltiple.
	- Podría provocar un incendio ya que el tomacorriente se puede sobrecalentar.
- Quite el polvo o los contaminantes alrededor de las clavijas del enchufe o los tomacorriente de pared.
	- No hacerlo puede provocar un incendio.
- Para apagar la alimentación principal, quite el enchufe de corriente, que debe conectarse de manera que sea de fácil acceso.

#### **PRECAUCIÓN**

- Sostenga firmemente el enchufe cuando lo desconecte.
	- Un alambre roto dentro del cable puede provocar un incendio.
- Asegúrese de que el cable y el enchufe no están dañados, modificados, severamente doblados, retorcidos, tirantes, atorados o calientes. No use el producto si el tomacorriente está suelto.
	- Podría provocar un incendio o una descarga eléctrica.
- Mantenga el cable de alimentación lejos de dispositivos calefactores.
	- El cable podría derretirse y provocar un incendio o una descarga eléctrica.
- Ponga el proyector en un lugar donde las personas no se tropiecen o enreden con el cable de alimentación o enchufe para proteger a estos componentes de cualquier tipo de daño.
	- Podría provocar un incendio o una descarga eléctrica.
- No apague o encienda el proyector conectando o desconectando el enchufe del tomacorriente. (No utilice el enchufe como un interruptor).
	- Puede causar una descarga eléctrica o malfuncionamiento del producto.
- No inserte un conductor en el otro lado del tomacorriente mientras el enchufe esté conectado al tomacorriente.

Además, no toque el enchufe inmediatamente después de desconectarlo del tomacorriente.

- Puede provocar una descarga eléctrica.

y Use solo el cable de alimentación oficial proporcionado por LG Electronics. No use otros cables de alimentación. - Puede provocar un incendio o una descarga eléctrica.

### **Mientras está en uso**

#### **ADVERTENCIA**

- No coloque nada que contenga líquido sobre el proyector, como vasos, floreros, tazas, cosméticos o medicamentos; o elementos decorativos, velas, etc.
	- Podría provocar un incendio o una descarga eléctrica, o lesiones si se caen.
- En caso de que haya un gran impacto sobre el proyector o si se daña el mueble, apáguelo, desconéctelo del tomacorriente y comuníquese con un centro de servicio técnico autorizado.
	- No hacerlo puede provocar un incendio o una descarga eléctrica.
- No inserte trozos metálicos como monedas, horquillas para el cabello o residuos de metal ni materiales inflamables como papel o fósforos en el proyector.
	- Puede provocar un incendio o una descarga eléctrica.
- En caso de que un líquido u objeto externo caiga al proyector, apáguelo, desconéctelo del tomacorriente y comuníquese con nuestro centro de servicio técnico.
	- No hacerlo puede provocar un incendio o una descarga eléctrica.
- Asegúrese de evitar que un niño trague las baterías cuando reemplace las baterías antiguas del control remoto por unas nuevas. Mantenga las baterías fuera del alcance de los niños.
	- Si un niño se traga una batería, consulte inmediatamente a un médico.
- No quite las cubiertas a salvedad de la tapa de la lente. Existe un alto riesgo de sufrir una descarga eléctrica.
- No mire directamente a la lente cuando el proyector esté en uso. La luz intensa puede dañar los ojos.
- Cuando la lámpara esté encendida o acabe de apagarse, evite tocar la rejilla de ventilación o la lámpara, ya que ambas estarán muy calientes.
- Si hay una fuga de gas, no toque el tomacorriente. Abra la ventana para generar ventilación.

- Una chispa podría provocar un incendio o quemaduras.

- Asegúrese de abrir la tapa de la lente antes de utilizar el proyector.
- Jamás toque el proyector o cable de alimentación cuando haya truenos o relámpagos.

- Puede provocar una descarga eléctrica.

- No utilice el proyector cerca de dispositivos electrónicos que generen un campo magnético fuerte.
- No coloque el envoltorio plástico en que viene el proyector alrededor de su cabeza.
	- Podría provocar asfixia.
- No utilice las gafas 3D si no está viendo imágenes en 3D.
- No mantenga sus manos sobre el proyector por mucho tiempo mientras esté en uso.
- Se recomienda mantener una distancia de más de cuatro veces el tamaño diagonal de la pantalla para jugar videojuegos con el proyector conectado a la consola.
- Asegúrese de que el largo del cable conector sea suficiente.
	- -De lo contrario, el producto podría caerse y provocar lesiones a personas o daño al producto mismo.

### **PRECAUCIÓN**

- No deje objetos pesados sobre el proyector.
	- Podría caerse y provocar lesiones físicas.
- Sea cuidadoso y evite que la lente sufra impactos fuertes durante el transporte.
- No toque la lente. La lente podría dañarse.
- No utilice herramientas puntiagudas sobre el proyector tales como cuchillos o martillos, ya que podría dañar la carcasa.
- En el caso de que no aparezca ninguna imagen en la pantalla o no se escuche el audio, deje de usar el proyector. Apague el proyector, desconéctelo del tomacorriente y comuníquese con nuestro centro de servicio técnico.

- No hacerlo podría provocar un incendio o una descarga eléctrica.

• No deje caer objetos sobre el provector ni aplique fuertes presiones sobre él.

- Puede provocar lesiones a personas o malfuncionamiento del producto.

- Se recomienda que mantenga una distancia de más de 5 a 7 veces la longitud diagonal de la pantalla entre sus ojos y la misma.
	- Si mira la pantalla a una distancia corta por un tiempo prolongado, su vista se puede deteriorar.

### **Limpieza**

#### **A ADVERTENCIA**

- No rocíe al proyector con agua al limpiarlo. No permita que entre agua al proyector ni que se humedezca. - Puede provocar un incendio o una descarga eléctrica.
- En el caso de que humo o un olor extraño emanen del proyector o un objeto extraño caiga en él, deje de utilizarlo. Apague el proyector, desconéctelo del tomacorriente y comuníquese con nuestro centro de servicio técnico.
	- De lo contrario, podría provocar un incendio o una descarga eléctrica.
- Utilice un rociador de aire, paño suave o hisopo de algodón humedecido con un químico limpiador de lentes o alcohol para quitar el polvo o manchas de la lente de proyección frontal.

#### **PRECAUCIÓN**

- Contacte a su vendedor o centro de servicio técnico una vez al año para que limpien las piezas internas del proyector.
	- Si no limpia el interior contaminado del proyector por un largo período, podría provocarse un incendio o el producto podría no funcionar correctamente.
- Al limpiar las piezas plásticas del proyector, como la carcasa, desenchufe el cable y limpie con un paño suave. No rocíe con agua ni limpie con un paño húmedo. Al limpiar las piezas plásticas, como la carcasa del proyector, no utilice productos de limpieza, abrillantador industrial o automotriz, cera o abrasivo, bencina, alcohol, etc., que puedan dañar al producto.
	- Puede provocar un incendio, una descarga eléctrica o daños al producto (deformación, corrosión y daño).

### **Otros**

### **ADVERTENCIA**

- Solo un técnico calificado puede desarmar o modificar el proyector. Contacte a su vendedor o centro de servicio técnico en caso de que necesite inspeccionar, ajustar o reparar el producto.
	- De lo contrario, puede provocar un incendio o una descarga eléctrica.

### **PRECAUCIÓN**

- No mezcle baterías nuevas y usadas.
	- Podría provocar un incendio o una descarga eléctrica debido a sobrecalentamiento o filtración.
- y Desconecte el cable de alimentación si no se usa el proyector por un período prolongado de tiempo.
	- El polvo acumulado puede provocar una descarga eléctrica debido al sobrecalentamiento, encendido o aislamiento insuficiente, o un incendio debido a un corto circuito.
- Use solo el tipo de batería especificado.
- Las baterías que se queman o tienen filtraciones pueden provocar un incendio o una descarga eléctrica.
- No carque la batería con ningún dispositivo que no sea el que se proporciona con el producto.
	- Podría provocar daño a la batería o un incendio.

y Elimine las baterías usadas de manera adecuada.

-No hacerlo podría provocar una explosión o un incendio. El método correcto de eliminación puede variar dependiendo de su país o región. Elimine las baterías según las instrucciones correctas.

- No arroie ni desarme la batería. -Podría provocar un incendio o una explosión debido al daño en la batería.
- Siempre use baterías aprobadas y certificadas por LG Electronics.- No hacerlo podría provocar un incendio o una explosión.
- y No almacene la batería cerca de objetos metálicos como llaves y sujetapapeles.

-La corriente excesiva puede provocar un rápido aumento en la temperatura, causando un incendio o quemaduras.

- No guarde la batería cerca de una fuente de calor, como un calentador. - Puede provocar un incendio o malfuncionamiento del producto.
- No la almacene a temperaturas mayores a 60 °C o en alta humedad.

- Podría provocar un incendio o una explosión.

• Mantenga la batería fuera del alcance de los niños.

- No hacerlo podría provocar lesiones en las personas o malfuncionamiento del producto.

• Asegúrese de que la batería esté instalada correctamente.

- No hacerlo puede provocar una explosión o un incendio.

- La batería contiene iones de litio, por lo que se debe manejar con cuidado. - No hacerlo puede provocar una explosión o un incendio.
- Asegúrese de reemplazar la batería con una del mismo tipo.
- Una batería de repuesto incorrecta puede provocar un incendio.

#### **Antena**

- Si está utilizando una antena exterior, instálela lejos de cables eléctricos para asegurarse de que no toque ningún alambre cercano, incluso si se cae a causa de un viento fuerte. - No hacerlo podría causar lesiones físicas o una descarga eléctrica.
- Para evitar que gotas de lluvia caigan en el proyector, doble el cable de la antena exterior en el lugar en que ingresa al interior.
	- Las gotas de lluvia que llegan al proyector podrían provocar un incendio o una descarga eléctrica.
- No use una antena portátil en el exterior.
	- -Si lo hace, rayos o gotas de lluvia podrían provocar un incendio o una descarga eléctrica. Por lo tanto, asegúrese de usarla solo en el interior.
- Es peligroso enrollar el cable de una antena portátil alrededor de personas, animales u objetos, o usarlo como una correa. Ponga especial atención para asegurarse de que un infante, un niño o una persona de la tercera edad o con un trastorno o retraso mental no usen el cable de la antena.
- Es peligroso tirar una antena portátil o usarla como un juguete. Asegúrese de utilizarla solo como un receptor de señal de TV.
- Instale una antena portátil lejos de personas, metales o animales, de modo que no esté en contacto con ellos. Particularmente, es en extremo peligroso insertar la cabeza, la mano o el pie en la antena, o doblarla.
- Dado que la sensibilidad del receptor de la antena portátil puede ser muy alta dependiendo de la ubicación o de la distancia con un transmisor de TV, el área, la estructura de la casa, el entorno (montañas, estructuras, construcciones, paredes o material de ventanas, etc.), o medios de transporte cercanos (trenes, aviones o vehículos, etc.), se recomienda suscribirse a televisión por cable en el hogar o la oficina.
- y **Puesta a tierra de la antena según el Código nacional de electricidad, ANSI/ NFPA 70**

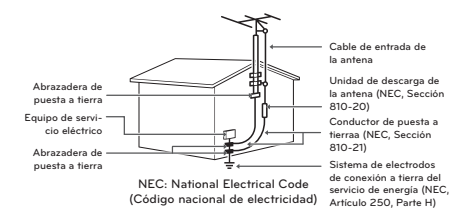

# **CONTENIDO**

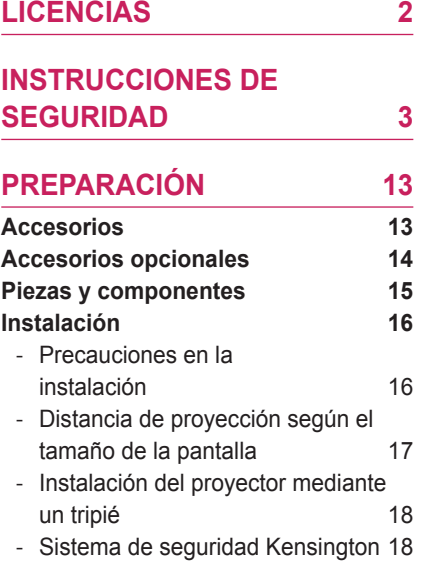

**CONTROL [REMOTO 19](#page-18-0)**

### **[CONTROL](#page-20-0) REMOTO MÁGICO [21](#page-20-0)**

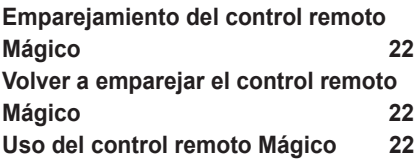

### **[CÓMO](#page-22-0) VER CON EL [PROYECTOR](#page-22-0)  23**

#### **Cómo [conectar](#page-22-0) la antena o el cable 23 Cómo conectar la antena [portátil 24](#page-23-0)** - [Cómo conectar la antena](#page-23-0) 24

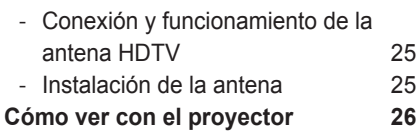

- [Encender el proyector](#page-25-0) 26

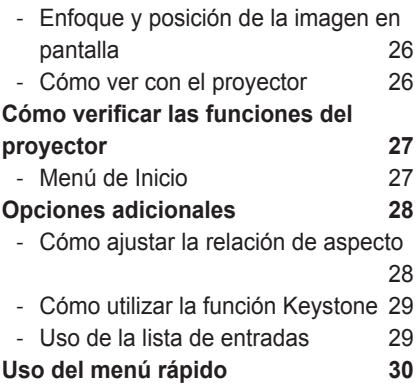

**[ENTRETENIMIENTO 31](#page-30-0)**

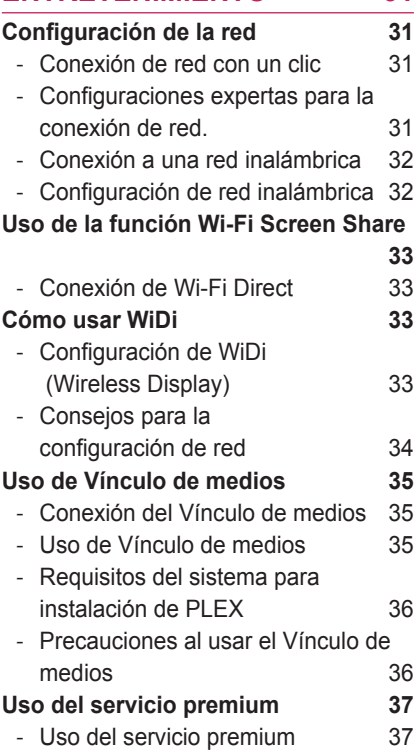

### **[SMARTSHARE™](#page-37-0)  38**

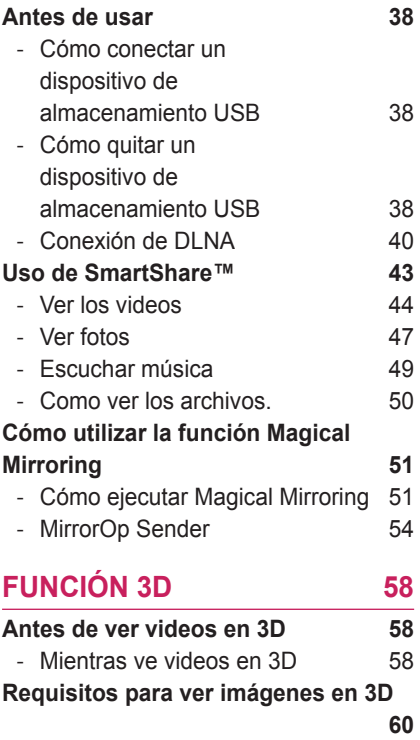

- [Cómo usar gafas del tipo DLP-LINK](#page-60-0)  [\(DLP-Ready\)](#page-60-0) 61 - [Formatos de entrada 3D admitidos](#page-60-0)
- [61](#page-60-0)

**Cómo ver [imágenes](#page-61-0) 3D 62**

### **[PERSONALIZACIÓN](#page-62-0) DE LOS [AJUSTES](#page-62-0)  63**

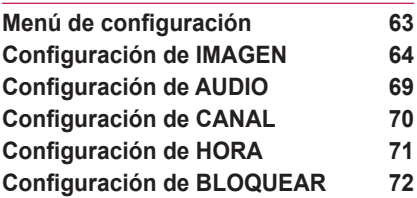

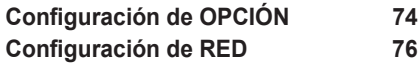

### **CÓMO [CONECTAR](#page-76-0) DISPOSITI-VOS [EXTERNOS](#page-76-0)  77**

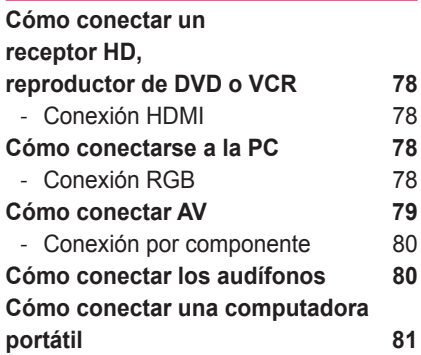

### **MANTENIMIENTO** 82

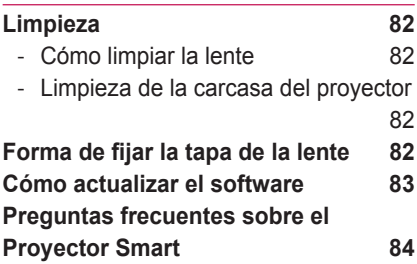

### **[ESPECIFICACIONES](#page-84-0) [INALÁMBRICAS](#page-84-0)  85**

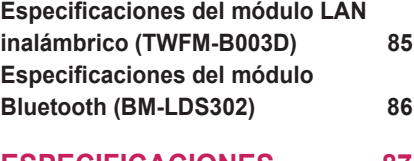

**[ESPECIFICACIONES 87](#page-86-0)**

# <span id="page-12-0"></span>**PREPARACIÓN**

# **Accesorios**

Verifique los accesorios incluidos. La imagen podría ser diferente del producto real.

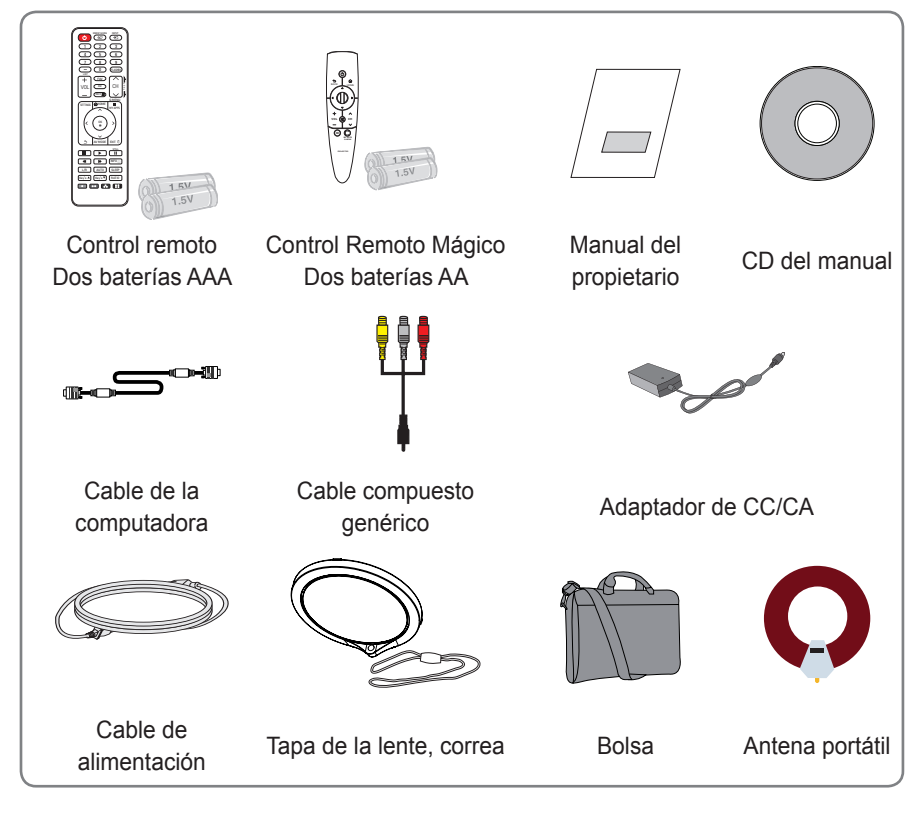

• Al conectar un cable al puerto HDMI o USB, asegúrese de utilizar el conector que se ajuste en el puerto USB/HDMI. Utilice un conector de tamaño estándar.

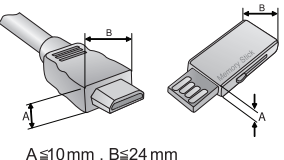

# <span id="page-13-0"></span>**Accesorios opcionales**

Para adquirir equipamiento adicional, visite una tienda de electrónica, sitio de compras en línea o contacte a la tienda de venta minorista donde adquirió el producto. Sin previo aviso, los accesorios opcionales pueden sufrir cambios a fin de mejorar el rendimiento del producto, y también pueden agregarse nuevos accesorios opcionales.

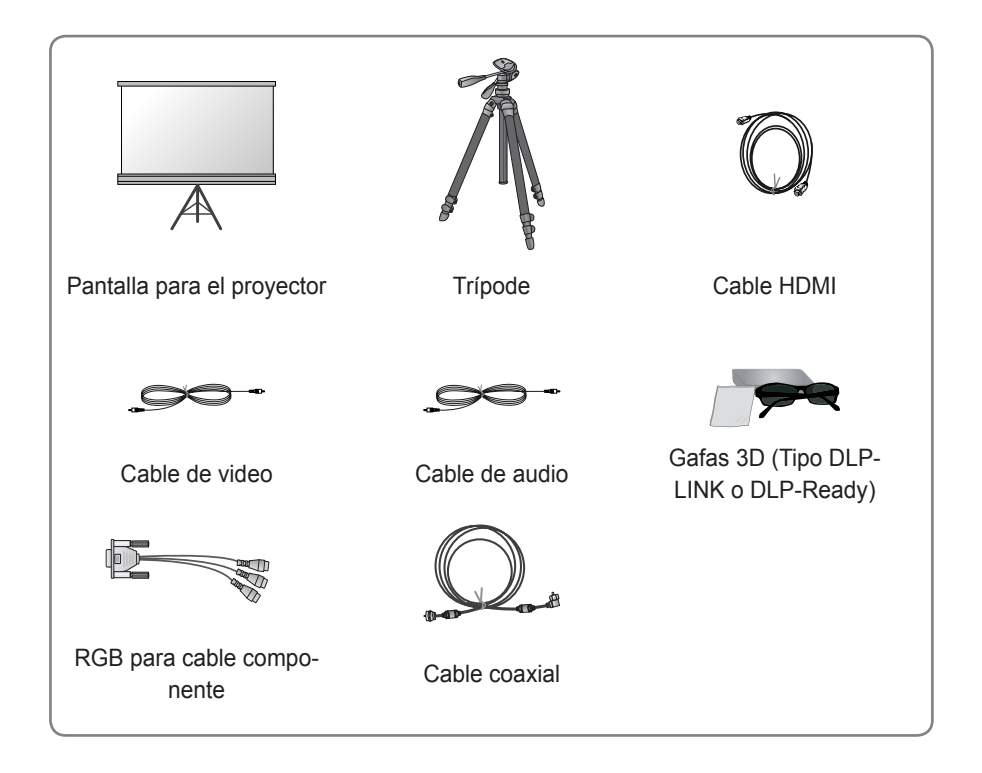

# <span id="page-14-0"></span>**Piezas y componentes**

\* El proyector está fabricado con tecnología de alta precisión. No obstante, puede que aparezcan pequeños puntos negros y/o de colores brillantes (rojos, azules o verdes) de manera constante en la pantalla del proyector. Esto es una consecuencia normal del proceso de fabricación y no indica un problema en el funcionamiento.

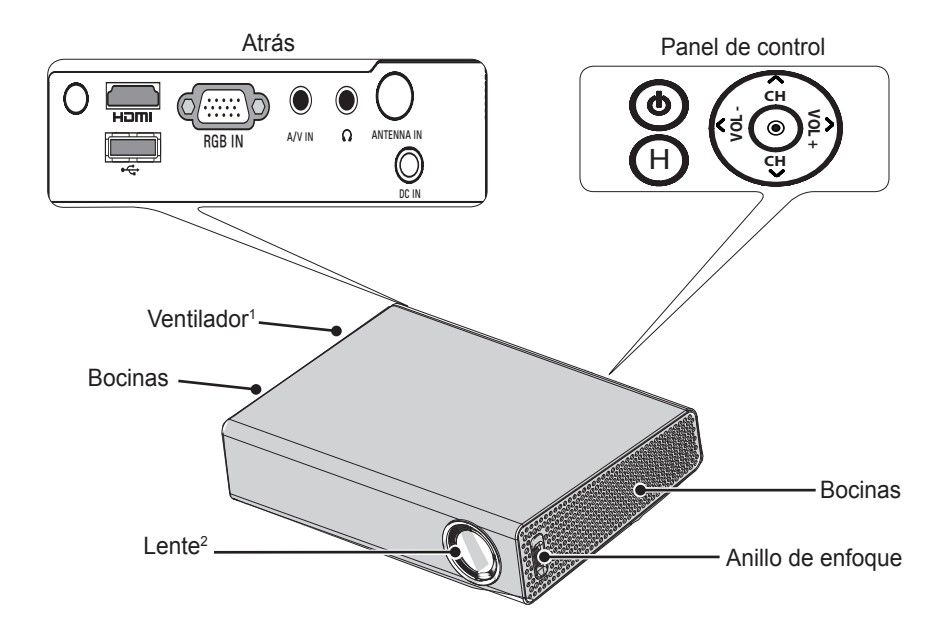

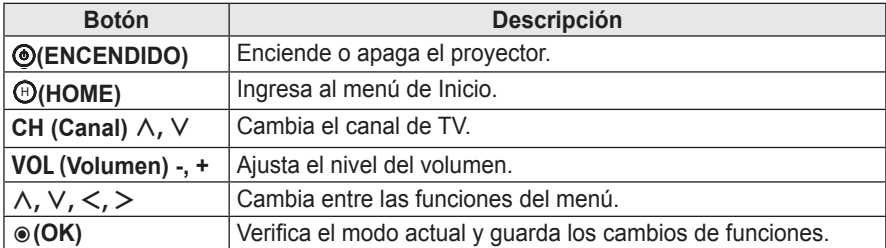

- 1 El área de ventilación está a una alta temperatura, no se acerque a ella.
- 2 No quite la tapa de la lente al almacenar el proyector ni toque la lente mientras este se está utilizando. La lente podría dañarse.

# <span id="page-15-0"></span>**Instalación**

### **Precauciones en la instalación**

- Coloque el proyector en un entorno bien ventilado.
- Para evitar que aumente el calor interno, instale el proyector en un lugar con buena ventilación. No coloque ningún objeto cerca del proyector, ya que podría bloquear las rejillas de ventilación. Si las rejillas de ventilación están bloqueadas, la temperatura interna aumentará.

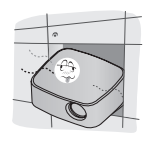

No ponga el proyector sobre una alfombra o tapete. Si un modelo de proyector tiene la toma de aire en su parte inferior, no bloquee la rejilla de ventilación y utilice el proyector sobre una superficie sólida y nivelada.

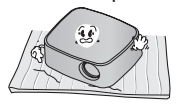

- Asegúrese de evitar que objetos externos, como restos de papel, entren al proyector.

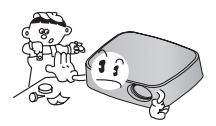

- Deje una distancia adecuada (30 cm o más) alrededor del proyector.
	-
- No ponga el provector en un entorno caliente o húmedo.
	- No ponga el proyector en un entorno caliente, frío o húmedo.
- No ponga el proyector en un lugar donde atraiga polvo fácilmente. - Esto puede causar un incendio.
- 
- No quite las cubiertas a salvedad de la tapa de la lente. Existe un alto riesgo de sufrir una descarga eléctrica.
- El proyector está fabricado con tecnología de alta precisión. No obstante, puede que aparezcan pequeños puntos negros y/o de colores brillantes (rojos, azules o verdes) de manera constante en la pantalla del proyector. Esto es una consecuencia normal del proceso de fabricación y no indica un problema en el funcionamiento.
- El control remoto podría no funcionar en un entorno donde esté instalada una lámpara equipada con balastos electrónicos o una lámpara fluorescente de tres longitudes de onda. Para que el control remoto funcione normalmente, reemplace la lámpara por una lámpara estándar internacional.

# <span id="page-16-0"></span>**Distancia de proyección según el tamaño de la pantalla**

- **1** Ponga el proyector en una superficie nivelada y sólida junto con la computadora o fuente de audio/video.
- **2** Ponga el proyector a una distancia adecuada de la pantalla. La distancia entre el proyector y la pantalla determina el tamaño real de la imagen.
- **3** Ubique el proyector de manera que la lente esté perpendicular a la pantalla. Si la lente no está perpendicular a la pantalla, la imagen proyectada se verá distorsionada. En este momento, ejecute la función **Keystone**.
- **4** Conecte los cables de energía del proyector y de los dispositivos conectados a la toma de corriente.

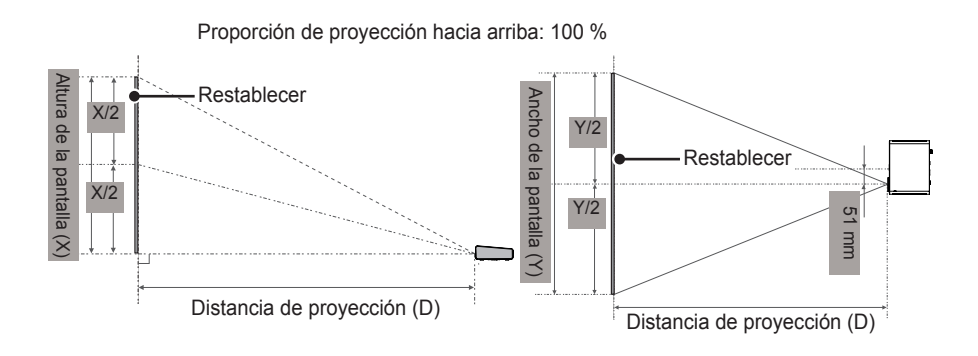

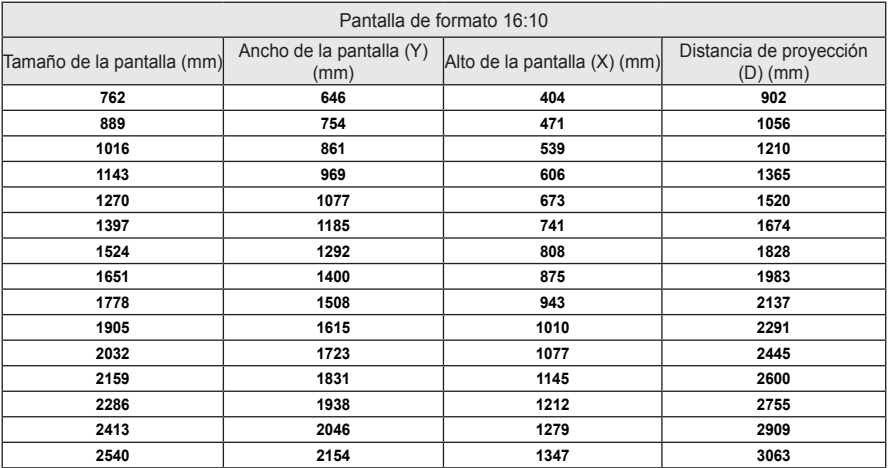

## <span id="page-17-0"></span>**Instalación del proyector mediante un tripié**

- y Puede instalar este proyector con un tripié de cámara. Tal como se muestra a continuación, puede montar el proyector en el tripié en vez de hacerlo con una cámara.
- y Cuando se encuentre estabilizando el tripié, recomendamos utilizar un perno de anclaje estándar de 4,5 mm o menos. El tamaño máximo permitido para el perno de anclaje es 5,5 mm. (El proyector podría dañarse si el tamaño es mayor al máximo permitido).

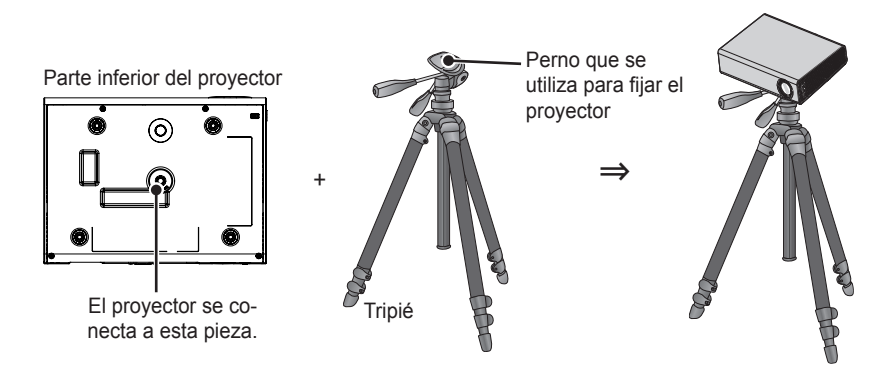

## **Sistema de seguridad Kensington**

- Este provector cuenta con un conector de seguridad Kensington estándar. Conecte el cable del sistema de seguridad Kensington como se muestra a continuación.
- y Para obtener más información sobre la instalación y el uso del sistema de seguridad Kensington, consulte la guía del usuario que se suministra con la unidad del sistema de seguridad Kensington.
- El sistema de seguridad Kensington es un accesorio opcional.
- ¿Qué es Kensington?

Kensington es una empresa que proporciona sistemas de seguridad para computadoras portátiles y otros dispositivos electrónicos. Sitio web: http://www.kensington.com

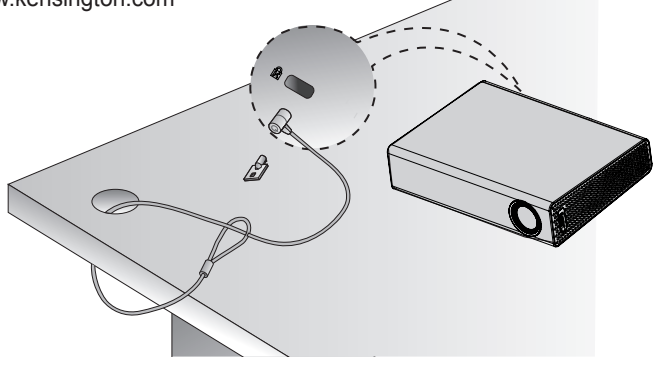

# <span id="page-18-0"></span>**CONTROL REMOTO**

Abra la cubierta del espacio para las baterías que está en la parte posterior del control remoto e inserte las baterías especificadas siguiendo las instrucciones  $\bigoplus$ . Se debe usar el mismo tipo de baterías (1,5 V AAA). También deben ser baterías nuevas.

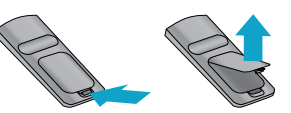

### **PRECAUCIÓN -**

No mezcle las baterías nuevas con las usadas.

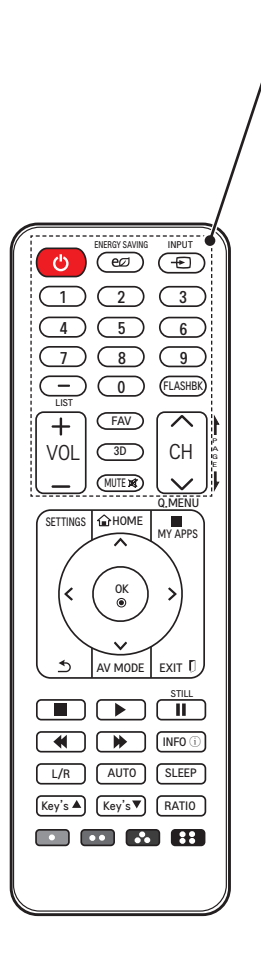

### **ENCENDIDO** Enciende o apaga el proyector. **ENERGY SAVING (Ahorro de energía)** Cambia el modo de ahorro de energía. **INPUT (Entrada)** Cambia la fuente de entrada. **Botones numéricos** Ingrese un número. **- (guión)** Ingresa un número de canal, como 2-1 o 2-2. **LIST (Lista)** Muestra la lista de canales. **FLASHBK** Muestra el canal que estaba viendo anteriormente. **VOL +, -** Ajusta el nivel del volumen. **FAV** Muestra los canales favoritos. **3D** Muestra imágenes en 3D. **MUTE (Silencio)** Silencia el audio del proyector. **CH**  $\land$   $\lor$ Cambia el canal de TV. **PAGE (Página)** Conduce a la página previa/siguiente.

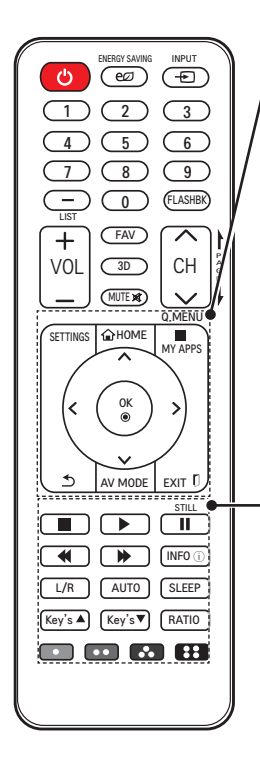

#### **SETTINGS (Configuración)**

Muestra o cierra el menú de Configuración. ⰶᲳ ㄮᗺ

#### **HOME**

Muestra el menú de Inicio.

#### ? **MY APPS (Mis Apls.) / Q.MENU (Menú rápido)**

MY APPS: muestra la lista de mis aplicaciones. Q.MENU (Menú rápido): cambia las configuraciones de manera fácil.

### **Botones arriba, abajo, izquierda, derecha**

Cambia entre las funciones del menú.

#### **OK** ꔉ

Verifica el modo actual y guarda los cambios de funciones.

ꕣ Regresa a la pantalla anterior.

#### **AV MODE**

Establece el género.

#### **EXIT (Salir)**ꕯ

Cierra la ventana de configuración.

#### **Botones de control de reproducción**

Controla la reproducción del proyector o SmartShare™. **INFO**ⓘ

Muestra la información de un programa o una pantalla. **L/R**

Cambia los lados derecho e izquierdo de una imagen 3D. **AUTO**

Ajusta automáticamente la imagen de entrada de la computadora.

#### **SLEEP (TEMPORIZADOR)**

Configura el temporizador.

#### **Key's▲, ▼(Tecla ▲, ▼)**

Ajusta la configuración de Keystone.

#### **RATIO (Relación)**

Cambia el tamaño de la imagen.

#### **Botones de color**

Ajusta la configuración o los gestos detallados para cada menú.

# **NOTA**

- Al usar el control remoto, el rango de operación óptimo es de 6 metros o menos (derecha o izquierda), y dentro de un arco de 30 grados del receptor infrarrojo del control remoto.
- Si hay cables conectados, el rango remoto es menor a 3 metros (izquierda/ derecha) dentro de un arco de 30 grados desde el receptor infrarrojo.
- Para conseguir un funcionamiento impecable, no bloquee el receptor infrarrojo.
- Cuando transporte el control remoto en un bolso, asegúrese de que el proyector, los cables, documentos o cualquier otro accesorio dentro de este no presione los botones. Esto puede reducir significativamente la duración de la batería.

8⊛,<del>n=∽.</del>∙° ENERGY SAVING INPUT MUTE . . . . . . ,,,,,, 0 FLASHBK HOME MY APPS 30° 30°

# <span id="page-20-0"></span>**CONTROL REMOTO MÁGICO**

Si aparece el mensaje de batería baja mientras el proyector está en uso, reemplace las baterías. Como se muestra en la figura, presione la parte superior de la tapa de las baterías y deslícela hacia abajo. Inserte dos baterías alcalinas nuevas e idénticas (1,5V, tipo AA) con los polos + y - apuntando en la dirección correcta en el control remoto.

### **PRECAUCIÓN**

No mezcle las baterías nuevas con las usadas.

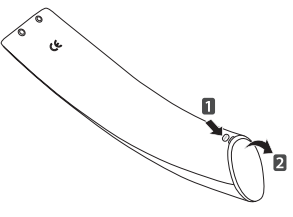

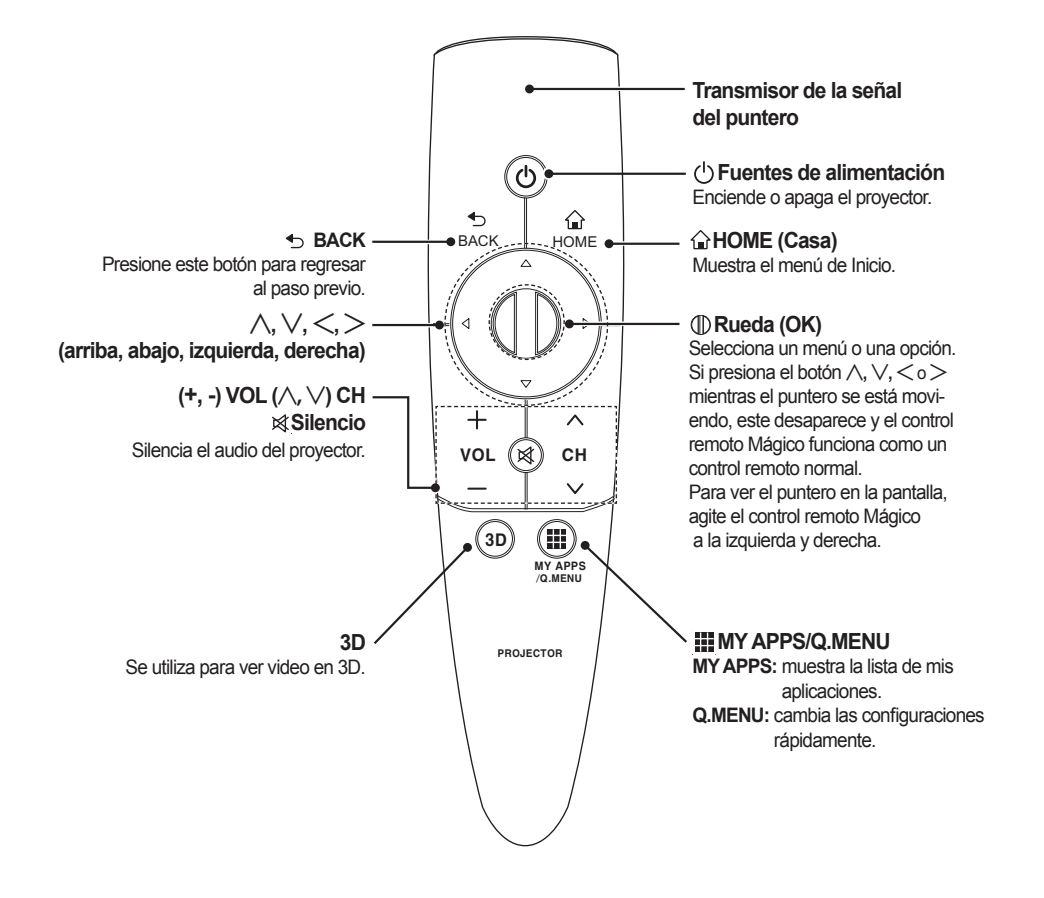

# <span id="page-21-0"></span>**Emparejamiento del control remoto Mágico**

- Para usar el control remoto Mágico debe emparejarlo con el proyector.
- $\bullet$  Empareje el control remoto Mágico antes de usarlo siguiendo los siguientes pasos:
- **1** Encienda el proyector y presione el botón de (D rueda (OK) hacia el proyector. Cuando el emparejamiento haya finalizado, aparecerá en la pantalla el mensaje de finalización de emparejamiento.
- 2 Si no pudo emparejar el control remoto Mágico apague y encienda el proyector e intente emparejarlo nuevamente presionando el botón de  (|) rueda (OK).

# ⰶᲳ ㄮᗺ **Volver a emparejar el control remoto Mágico**

- 1 Presione los botones **a**HOME y **b** BACK al mismo tiempo durante aproximadaⱞⳮ mente 5 segundos.
	- El control remoto Mágico se vuelve a emparejar cuando presiona el botón de rueda (OK) hacia el proyector.
- **2** También puede volver a emparejarlo presionando el botón <u>→</u> BACK hacia el proyec-Mágico se inicializa. Cuando el emparejamiento haya finalizado, aparecerá en la tor durante aproximadamente 5 segundos. En este momento, el control remoto pantalla el mensaje de finalización de emparejamiento.

# ⰶᲳ ㄮᗺ **Uso del control remoto Mágico**

- **1** Cuando el puntero no aparece en la pantalla, agite suavemente el control remoto Mágico. Aparecerá un puntero en la pantalla.
	- cierto período de tiempo. ? →El puntero desaparece si el control remoto no se usa durante un

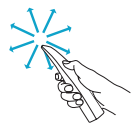

- 2 Cuando mueve el transmisor de señal del puntero hacia arriba, abajo, derecha o izquierda mientras lo apunta al proyector, el puntero se mueve.
	- $\rightarrow$  Si el puntero no está funcionando correctamente, no mueva el control remoto Mágico durante aproximadamente 10 segundos y luego vuelva a moverlo.

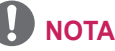

- y Use el control remoto dentro del rango especificado (dentro de 10 metros). Puede experimentar errores en la comunicación cuando usa el dispositivo fuera del área de cobertura o si hay obstáculos dentro de esta área.
- y Puede experimentar errores en la comunicación dependiendo de los accesorios. Los dispositivos como hornos microondas y LAN inalámbricas funcionan en el mismo rango de frecuencia (2,4 GHz) que el CONTROL REMOTO MÁGICO . Esto puede causar errores en la comunicación.
- y Este control remoto puede dañarse o funcionar mal si se cae o recibe un golpe fuerte.
- Al utilizar este Control remoto MÁGICO, procure no golpearlo contra los muebles o artefactos electrónicos cercanos u otras personas.

# <span id="page-22-0"></span>**CÓMO VER CON EL PROYECTOR**

# **Cómo conectar la antena o el cable**

Para ver TV usando una antena exterior o interior, conecte un terminal de pared y el terminal para antena del proyector con un cable RF (75 Ω).

Puede ver TV pública o TV por cable (análoga o digital).

(El cable RF se vende por separado).

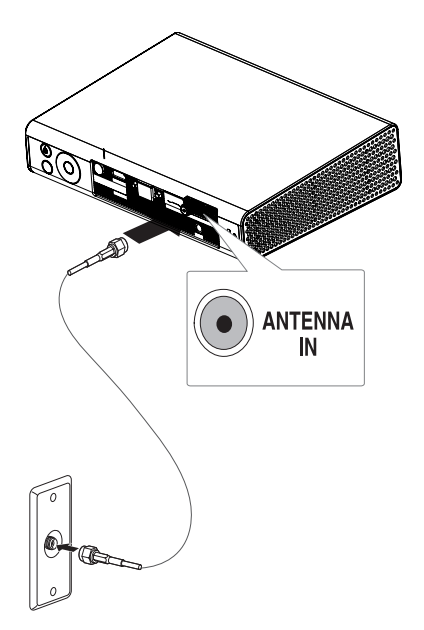

## **NOTA**

• Tenga cuidado de no doblar el alambre de cobre cuando conecte el cable coaxial (75Ω). Ajuste el cable girando su conector en dirección de las manecillas del reloj.

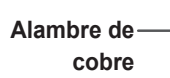

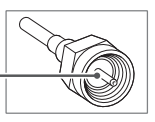

- Asegúrese de usar un cable coaxial estándar (75Ω, se vende por separado) al conectarlo a la entrada del proyector.
- Para obtener una mejor calidad de imagen en lugares en que la intensidad de la señal es baja, compre e instale un amplificador de antena (intensificador).
- Se requiere un divisor de señal si desea usar dos proyectores o más con una antena.

Si tiene algún problema con la instalación de la antena, consulte a un vendedor especialista en antenas o en la tienda donde la adquirió.

# <span id="page-23-0"></span>**Cómo conectar la antena portátil**

### **Cómo conectar la antena**

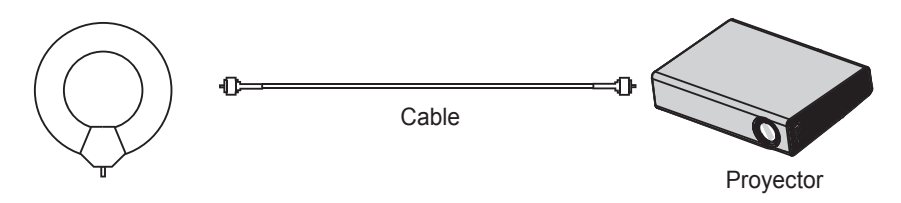

# **PRECAUCIÓN**

- Ponga la antena en la ventana. Esto brinda una mejor recepción que al instalarla en la pared.
- y Instale la antena fuera del alcance de los niños.
- y La fuerza adhesiva de la cinta de velcro puede debilitarse si la fija a una superficie dispareja, papel mural de seda, o papel mural de vinilo extendido.
- No coloque la antena en o cerca de artículos de valor o frágiles.
- y Cuando el clima esté frío o húmedo, caliente y seque la cinta de velcro con un secador antes de colocar la antena.
- y Si la fuerza adhesiva de la cinta de velcro se debilita y la antena se cae, cuélguela de un gancho o anillo.
- No utilice una antena portable en el exterior.

- De lo contrario, puede provocar un shock eléctrico o fuego a causa de un rayo o agua de lluvia. Por lo tanto, asegúrese de utilizarlo solo al interior.

- y Enrollar el cable de una antena portátil cerca de una persona, animal u objeto; o utilizar el cable de una antena como correa puede ser peligroso. Recuerde mantener el cable de una antena lejos de bebes, niños, personas ancianas o personas con discapacidad mental.
- y Es peligroso lanzar una antena portátil o utilizarla como un juguete. Asegúrese de solo utilizarla al interior para recibir señales de TV.
- y Instale una antena portátil lejos de personas, animales u objetos de metal para evitar el contacto.

En particular, es extremadamente peligroso tocar una antena con la cabeza, las manos o doblarla con los pies.

• Ya que la sensibilidad de una antena portátil puede depender completamente de su ubicación o de la distancia a un transmisor de TV, región, tipo de casa, ambiente que la rodea (montañas, estructuras, edificios, paredes, material de ventanas), y de su cercanía con los medios de transporte (tren, avión y vehículo), es recomendable que contrate un servicio de televisión por cable en su hogar o la oficina.

## <span id="page-24-0"></span>**Conexión y funcionamien-Instalación de la antena to de la antena HDTV**

**1** Conectar a cable RF o antena.

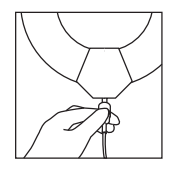

**2** Conecte el puerto Antenna IN del dispositivo digital.

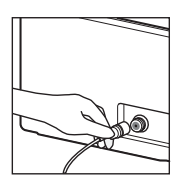

**3** Coloque la antena en la ventana o en una pared cercana a la ventana. y busque canales con la función de detección automática de canales del receptor de transmisión digital.

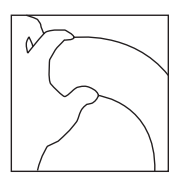

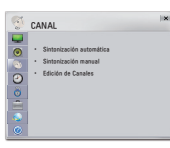

**4** De acuerdo con la fuerza de señal que aparece en la pantalla, ponga la antena en el lugar donde se recibe la señal más fuerte.

**1** Cuando coloque la antena en la ventana con la cinta de velcro (cierre de velcro), retire toda la suciedad y el polvo de la ventana con un paño seco. Si desea ponerla en la ventana, puede usar un gancho o un aro.

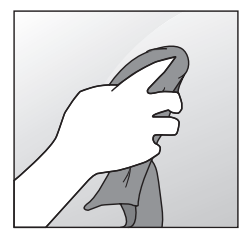

**2** Retire el papel de la parte posterior de la cinta de velcro (cierre de velcro) y colóquela cuidadosamente en la ventana de modo de no dejar sus huellas marcadas en la cinta.

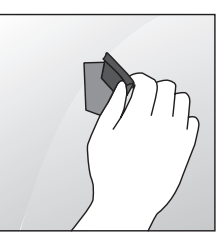

**3** Espere 10 minutos antes de colocar la antena.

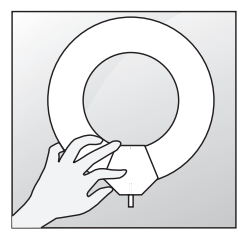

# <span id="page-25-0"></span>**Cómo ver con el proyector**

# **Encender el proyector**

- **1** Conecte el cable de alimentación de la manera correcta.
- **2** Después de esperar un momento, presione el botón **ENCENDIDO** del control remoto o del panel de control. (La luz del panel de control se encenderá).
	- Verifique si la tapa de la lente está abierta antes de encender el proyector.
- **3** En la pantalla de selección de idioma, seleccione uno.
- **4** Seleccione una señal de entrada utilizando el botón **INPUT** del control remoto.

### **Enfoque y posición de la imagen en pantalla**

Cuando aparezca una imagen en la pantalla, compruebe que esté en foco y que se ajuste a la pantalla correctamente.

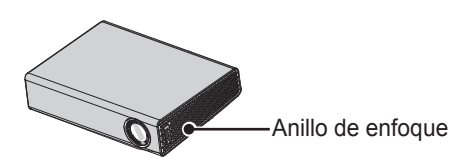

• Para ajustar el enfoque de la imagen, gire el anillo de enfoque.

### **Cómo ver con el proyector**

- **1** En modo de espera, presione el botón **ENCENDIDO** para encender el proyector.
- **2** Presione el botón **INPUT** y seleccione la señal de entrada que desee.
- **3** Controle el proyector con los siguientes botones mientras observa la pantalla.

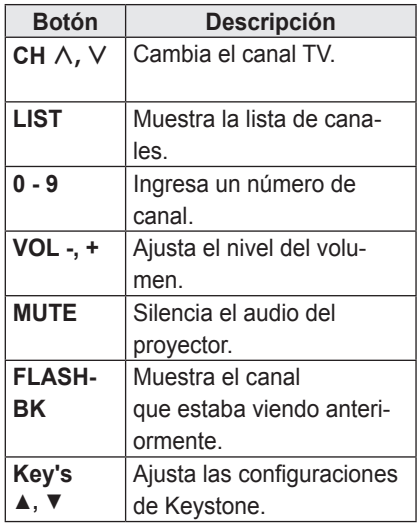

**4** Para apagar el proyector, presione el botón de **ENCENDIDO**.

# <span id="page-26-0"></span>**Cómo verificar las funciones del proyector**

La pantalla de menú que se muestra en este manual del usuario es un ejemplo para ayudar a los usuarios a comprender cómo utilizar el producto, y puede verse diferente a la pantalla real.

### **Menú de Inicio**

**1** Presione el botón de **HOME** en el control remoto.

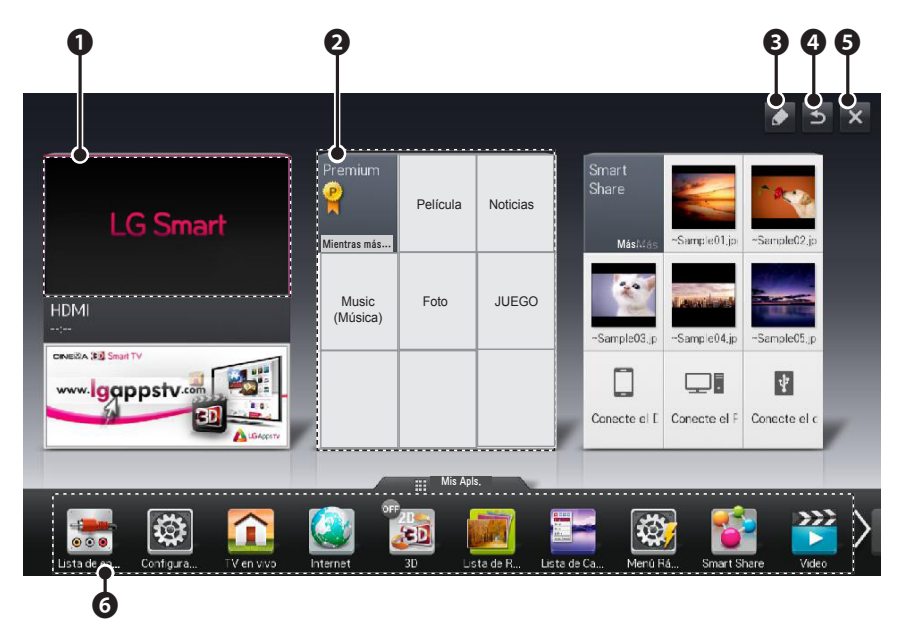

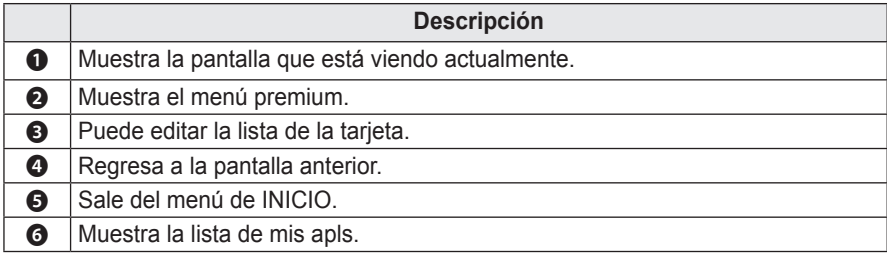

# <span id="page-27-0"></span>**Opciones adicionales**

### **Cómo ajustar la relación de aspecto**

Para cambiar el tamaño de una imagen y verla en su tamaño óptimo, presione **RATIO** (RELACIÓN) mientras usa el proyector.

- **NOTA**
- Las opciones disponibles pueden variar dependiendo de la señal de entrada.
- También puede cambiar el tamaño de la imagen al presionar **Q.MENU** o **SETTINGS**.
- **- FULL**: cambia a la pantalla completa independientemente de la relación de aspecto.

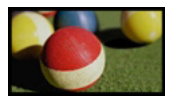

**- 16:9**: cambia el tamaño de la imagen para ajustarla al ancho de la pantalla.

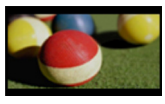

**- Sólo búsqueda**: muestra imágenes de video en alta definición en el tamaño original sin cortar los bordes.

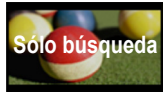

# **NOTA**

y En el caso de Solo búsqueda, es posible que ocurran distorsiones de la imagen en los contornos de la pantalla.

**- Por programa**: muestra las imágenes con la misma relación de aspecto que la imagen original.

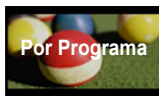

**- 4:3**: cambia el tamaño de la imagen a la relación de aspecto.

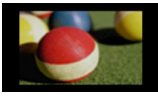

- **- Zoom**: amplía una imagen para que se adapte al ancho de la pantalla. Es posible que no se vean la parte superior e inferior de la imagen.
	- Presione el botón  $<$  o  $>$  para acercar o alejar la vista de la imagen.
	- Presione el botón  $\wedge$  o  $\vee$  para mover la imagen.

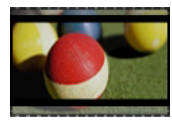

- **- Zoom cine**: cambia el formato de la imagen para adaptarla a la relación de la imagen de cine, 2,35:1. Varía de 1 a 16.
	- Presione el botón  $<$  o  $>$  para acercar o alejar la vista de la imagen.
- Presione el botón  $\wedge$  o  $\vee$  para mover la imagen.

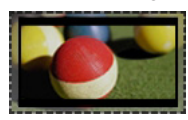

 **NOTA**

Si amplía o reduce la imagen, esta puede distorsionarse.

# <span id="page-28-0"></span>**Cómo utilizar la función Keystone**

Para evitar que la imagen en la pantalla se vuelva trapezoidal, **Keystone** ajusta el ancho superior e inferior de la imagen si el proyector no está puesto en un ángulo recto a la pantalla.

Debido a que la función **Keystone** puede causar una calidad inferior de la imagen en pantalla, utilice esta función solo cuando no sea posible colocar al proyector en un ángulo óptimo.

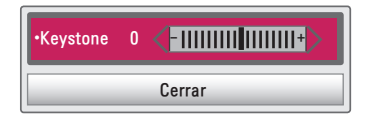

- **1** Presione el botón **Key's** ▲ o **Key's** para ajustar la pantalla.
	- y Se puede ajustar **Keystone** de **-40** a **40**.
- **2** Presione el botón **OK** luego de realizar el ajuste.

## **Uso de la lista de entradas**

### **Uso de la lista de entradas**

- **1** Presione el botón **INPUT** para acceder a las fuentes de entrada.
- El primero en aparecer es el modo de entrada conectado. Tenga en cuenta que la entrada y el componente externos están siempre **habilitados.**<br>
ISTA DE FUENTES

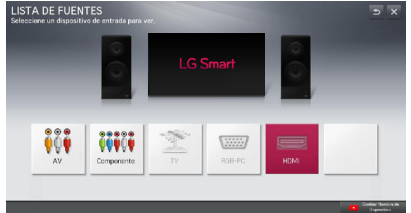

**2** Seleccione una señal de entrada usando el botón **INPUT**. El proyector se cambia solo al modo de entrada conectado. Puede usar el botón  $\leq$  $\circ$   $>$  para cambiar entre todos los modos de entrada.

#### **Cómo agregar una Etiqueta de entrada**

Muestra qué dispositivos están conectados a qué puertos de entrada.

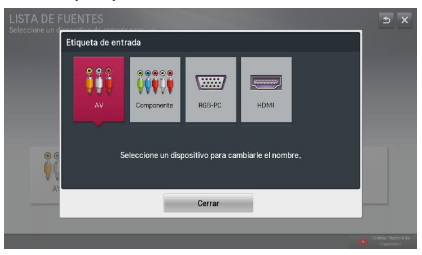

- **1** Presione el botón **INPUT** para acceder a las fuentes de entrada.
- **2** Presione el botón **ROJO**.
- **3** Utilice el botón  $<$  o  $>$  para desplazarse a una de las fuentes de entrada.
- **4** Utilice el botón  $\wedge$ ,  $\vee$ ,  $\leq$  o  $>$  para seleccionar el nombre de un dispositivo.

# <span id="page-29-0"></span>**Uso del menú rápido**

Puede personalizar los menús de uso frecuente.

- **1** Presione el botón **MY APPS** y seleccione el **Q.MENU**.
- **2** Presione el botón  $\lt$  o  $>$  para desplazarse a través de los siguientes menús y presione **OK**.

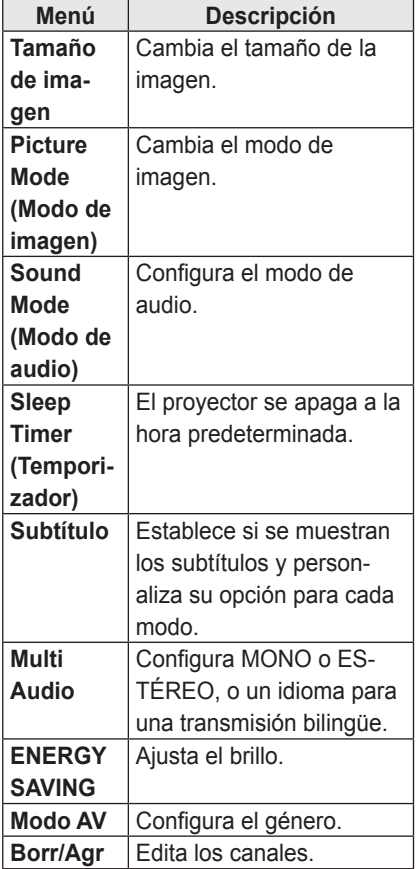

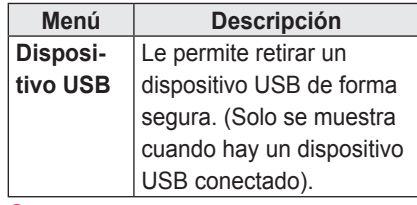

**3** Presione el botón  $\wedge$ ,  $\vee$ ,  $\lt$ , o  $>$ para desplazarse a través de los siguientes menús.

# <span id="page-30-0"></span>**ENTRETENIMIENTO**

# **Configuración de la red**

Para usar las funciones inteligentes, Internet debe estar conectada de manera inalámbrica.

Una vez que Internet está conectada, puede usar los contenidos premium o las funciones DNLA, etc.

### **Conexión de red con un clic**

Si su enrutador inalámbrico permite configurar mediante el botón (WPS), puede utilizarlo para conectar fácilmente el proyector a sured.

- **1** Presione el botón **SETTINGS**.
- **2** Presione el botón  $\wedge$  o  $\vee$  para seleccionar **RED** y presione el botón **OK**.
- **3** Utilice el botón  $\wedge$ ,  $\vee$ ,  $\leq$  o  $>$  para configurar la **conexión de red** y presione el botón **OK**.
- **4** El proyector debe conectarse automáticamente a la red inalámbrica cuando se configura mediante el botón WPS. Si no lo hace,utilice la opción Lista de AP en la configuración de experto.

### **Configuraciones expertas para la conexión de red.**

Se usa en un entorno específico, como en una oficina (donde se usa IP fija, etc.).

- **1** Presione el botón **SETTINGS**.
- **2** Presione el botón  $\wedge$  o  $\vee$  para seleccionar **RED** y presione el botón **OK**.
- **3** Utilice el botón  $\wedge$ ,  $\vee$ ,  $\lt$  o  $>$  para configurar la **conexión de red** y presione el botón **OK**.
- **4** Seleccione **Set Expert (Configuración Experta)** en la lista de conexiones de red.
- **5** Seleccione uno de los siguientes métodos de conexión de red.

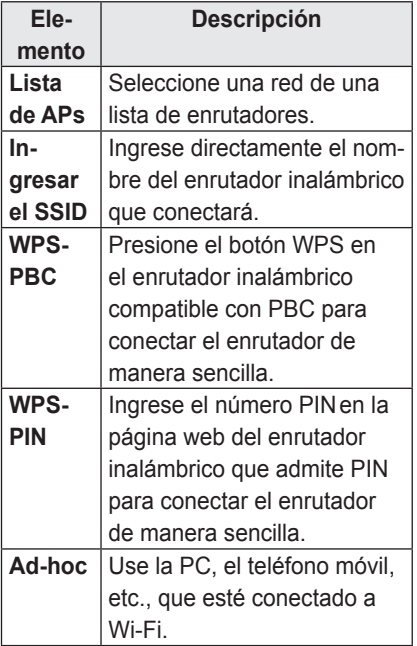

## <span id="page-31-0"></span>**Conexión a una red inalámbrica**

Puede usar una red inalámbrica por medio del módulo de red inalámbrica integrado como se muestra a continuación.

Debe haber un enrutador inalámbrico conectado y funcionando en este momento. Consulte el manual del usuario del enrutador inalámbrico para ver cómo instalarlo. La configuración de la red y la conexión pueden ser diferentes dependiendo del entorno de la red. Configure el enrutador de acuerdo con las instrucciones que aparecen en su manual del usuario.

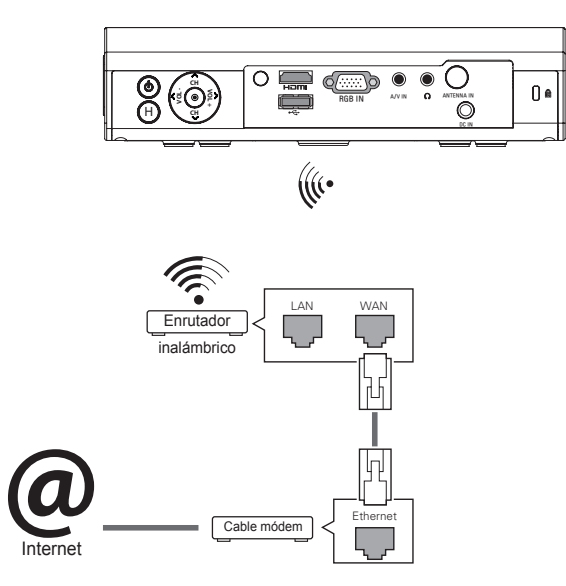

## **Configuración de red inalámbrica**

Esta función permite a los usuarios usar la conexión inalámbrica, como Wi-Fi direct o WiDi. En SmartShare™, puede compartir la pantalla de un dispositivo conectado a través de Wi-Fi Screen Share.

Encienda Wi-Fi Screen Share. Se mostrará una lista de dispositivos disponibles para conexión. Seleccione un dispositivo para conectar. Aparecerá un mensaje de solicitud de conexión. Seleccione Yes (Sí). Wi-Fi Screen Share queda conectado.

- **1** Presione el botón **SETTINGS**.
- **2** Presione el botón ︿ o ﹀ para seleccionar **Red** y presione el botón **OK**.
- **3** Presione el botón ︿, ﹀, ︿ o ﹀ para seleccionar **Wi-Fi Screen Share** y luego presione el botón **OK**.

# <span id="page-32-0"></span>**Uso de la función Wi-Fi Screen Share**

Con esta función, puede usar conexiones inalámbricas tales como Wi-Fi Direct o WiDi, etc.

Utilizando SmartShare™, puede compartir la pantalla de un dispositivo mediante Wi-Fi Screen Share.

# **Conexión de Wi-Fi Direct**

- **1** Presione el botón **SETTINGS**.
- **2** Presione el botón  $\wedge$  o  $\vee$  para seleccionar **Red** y presione el botón **OK**.
- **3** Presione el botón  $\wedge$ ,  $\vee$ ,  $\lt$  o  $>$  seleccione Wi-Fi Screen Share y luego presione el botón **OK**.
- 4 Configure Wi-Fi Screen Share en Encendido. (Si no desea utilizar esta función, deshabilítela).
- **5** Active Wi-Fi Direct en el dispositivo al que desea conectarse.
- **6** La lista de dispositivo que se pueden conectar al Smart Projector aparecerá.
- **7** Seleccione un dispositivo para conectar.
- **8** Seleccione **Sí** cuando aparezca el mensaje de solicitud de conexión.
- **9** Si el dispositivo que quiere conectar acepta la solicitud, se conectará Wi-Fi Screen Share.

# **Cómo usar WiDi**

WiDi significa Wireless Display. Es un sistema que envía video y archivos de sonido a un ordenador portátil compatible con WiDi.

### **Configuración de WiDi (Wireless Display)**

**1** Presione el botón **SETTINGS.**

**2** Utilice el botón  $\wedge$ ,  $\vee$ ,  $\lt$ o  $>$  para seleccionar **RED** y presione el botón **OK**.

- **3** Presione el botón  $\wedge$ ,  $\vee$ ,  $\lt$  o  $>$ seleccione Wi-Fi Screen Share y luego presione el botón **OK**.
- **4** Configure Wi-Fi Screen Share en Encendido.

 (Si no desea utilizar esta función, deshabilítela).

- **5** Su computadora portátil ejecuta el programa WiDi  $\left( \frac{\sqrt{2}}{2} \right)$ .
- **6** Se buscarán los proyectores LG Smart cercanos compatibles con WiDi. En la lista, seleccione el Smart Projector que desea y haga clic en Conectar.
- **7** Ingrese el número Mi PIN de 4 dígitos que se muestra en el Smart Projector en el campo de entrada del programa WiDi en una computadora portátil y presione Continuar.
- **8** En un momento, la pantalla de la computadora portátil se mostrará en la pantalla Smart Projector. El entorno inalámbrico puede afectar la visualización en pantalla. Si la conexión no es buena, la conexión Intel WiDi puede perderse.
- \* Para obtener más información sobre cómo utilizar el WiDi Intel, visite http:// intel.com/go/widi.

## <span id="page-33-0"></span>**Consejos para la configuración de red**

- La reconfiguración del módem puede causar problemas de conexión. Si esto sucede, apague el módem y desconéctelo del proyector; luego vuelva a encenderlo. Funcionará normalmente.
- LG Electronics no es responsable por ningún problema de conexión a Internet, ni por ninguna falla, error o mal funcionamiento debido a su conexión a Internet.
- y Es posible que la conexión de red no esté trabajando adecuadamente debido al proveedor de servicios de internet (ISP, por sus siglas en inglés).
- El servicio DSL debe utilizar un módem DSL y el servicio por cable debe utilizarse con un módem por cable. Las conexiones a Internet pueden estar limitadas debido a un acuerdo con un proveedor de servicios de Internet (ISP), y es posible que el proyector no se pueda conectar a una red. (Cuando solo se permite un dispositivo por línea y la PC ya está conectada, no se pueden usar otros dispositivos).
- La red inalámbrica puede verse afectada por interferencia proveniente de un dispositivo que usa una frecuencia de 2,4 GHz, como un teléfono inalámbrico, un dispositivo Bluetooth o un horno microondas. La interferencia también puede ser provocada por dispositivos con una frecuencia de 5 GHz, como dispositivos Wi-Fi.
- y El servicio de red inalámbrica también puede funcionar de forma lenta dependiendo del entorno inalámbrico que la rodea.
- Algunos dispositivos pueden experimentar un embotellamiento de la red si cualquier red local de hogar está encendida.
- Para conectar un enrutador inalámbrico, se necesita un enrutador que admita la conexión inalámbrica, y la función de conexión inalámbrica del enrutador correspondiente también debe estar activada. Consulte al fabricante del enrutador si este admite conexión inalámbrica.
- Para conectarse a un enrutador inalámbrico, verifique los ajustes de seguridad y de SSID del mismo. Consulte la guía del usuario del enrutador correspondiente para conocer los ajustes de seguridad y SSID del enrutador inalámbrico.
- Es posible que el provector no funcione de forma adecuada si los dispositivos de la red (enrutador o nodo alámbrico/inalámbrico, etc.) están configurados de manera incorrecta. Asegúrese de instalar los dispositivos de forma correcta de acuerdo con las guías del usuario antes de configurar la conexión de red.
- y Cuando se usa el modo ad-hoc, es posible que no pueda conectarse dependiendo del dispositivo (por ejemplo, una computadora portátil) que está conectado.
- El método de conexión puede variar de acuerdo con el fabricante del enrutador inalámbrico.

# <span id="page-34-0"></span>**Uso de Vínculo de medios**

Si instala el programa Plex en una PC o computadora portátil que está conectada a la misma red que el proyector inteligente, puede usar varios elementos multimedia, como fotos, videos o música almacenada en la PC o la computadora portátil, de forma fácil y directa.

### **Conexión del Vínculo de medios**

**1** Instale el programa de servidor de medios Plex en una PC o computadora portátil.

Puede descargar el programa Plex apropiado para su PC o computadora portátil en www.lg.com.

- **2** Luego de instalar el programa, seleccione el ícono Plex de la bandeja en la parte inferior de la pantalla de la PC y haga clic con el botón derecho del mouse. Designe la sección de medios en el Media Manager (Administrador de medios).
- **3** Seleccione el Vínculo de medios desde el inicio del proyector.
- **4** Se muestra la sección de Vínculo de medios para una PC u ordenador portátil conectada. Seleccione una sección.

## **Uso de Vínculo de medios**

- **1** Presione el botón **MY APPS**.
- **2** Vaya a Vínculo de medios.

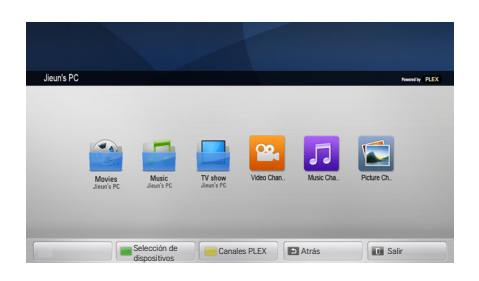

Las carpetas aparecen como se configuraron en el administrador de medios PLEX.

### <span id="page-35-0"></span>**Requisitos del sistema para instalación de PLEX**

• Requisitos mínimos

PC con procesador 1,6 GHz Intel Core Duo y Windows XP SP3 o mayor, RAM de 512 MB o más Recomendaciones para transcodificación de contenido HD (720p and 1080p)

PC con procesador 2,4 GHz Intel Core Duo y Windows XP SP3 o mayor, RAM de 2 GB o más Soporte para Windows XP, Vista y Windows 7

• Requisitos de red Conexión a Internet por ADSL/Cable/ Wi-Fi para calcular y actualizar la red alámbrica de metadatos de los medios: red Ethernet de 100 BaseT o 1000 BaseT

Red inalámbrica: se recomienda 802.11n descongestionada y compatibilidad con reproducción de medios en dispositivos móviles inalámbricos

## **Precauciones al usar el Vínculo de medios**

- Solo la versión 0.9.1.14 o mayor del servidor de medios PLEX puede instalarse en un Mac o una PC.
- Para los siguientes idiomas, el idioma de la interfaz gráfica de usuario aparece en inglés y no aparecen los datos que se están transfiriendo. : tailandés, árabe, persa, hebreo, kurdo
- Al reproducir un archivo de medios que el proyector no acepte usando el complemento de video, la carga inicial puede demorarse más debido a la conversión que se realiza en la computadora.

El desempeño de conversión de la computadora puede variar dependiendo del desempeño de la computadora o la velocidad de la red.

- Los formatos que se admiten para reproducir los archivos en la computadora (película, presentación de proyector, música) son los mismos con DLNA.
- No se admite la reproducción de un clip específico durante la reproducción de música. (Igual que DLNA)
- Si reproduce un video de alta definición por Wi-Fi, es posible que no se reproduzca adecuadamente debido a la baja velocidad de la red.
- Es posible que el proyector no detecte una computadora al usar un enrutador debido a la configuración de este.

(Por ejemplo, si la función "Tcast Forward" está habilitada en algunos enrutadores, el proyector no puede detectar una computadora si está conectado a través de Wi-Fi.)

- Para algunos complementos, la reproducción de medios puede estar restringida dependiendo del formato del medio.
- y El proveedor de un complemento puede cambiarlo sin previo aviso, o es posible que no esté funcionando.
# **Uso del servicio premium**

Este servicio le brinda acceso fácil a una amplia variedad de contenido, como noticias y conversión de divisas en cualquier momento, siempre que esté conectado a la red. Además de los contenidos globales, se proporcionan contenidos premium especializados para cada país tomando en cuenta las características de cada uno de ellos.

### **Uso del servicio premium**

- **1** Presione el botón **HOME**.
- **2** Vaya a **Premium**.

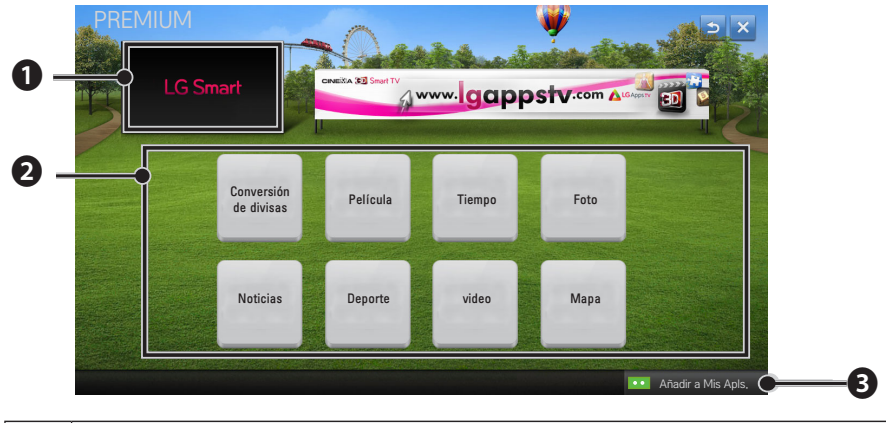

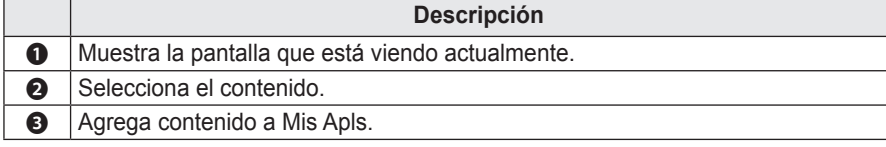

# **SMARTSHARE™**

# **Antes de usar**

### **Cómo conectar un dispositivo de almacenamiento USB**

Conecte un dispositivo de almacenamiento USB (disco externo y tarjeta de memoria USB) al puerto USB del proyector para ver los archivos de contenido almacenados en el dispositivo USB del proyector.

No podrá escribir o borrar datos en el dispositivo de almacenamiento USB. Conecte una tarjeta de memoria USB como se indica a continuación.

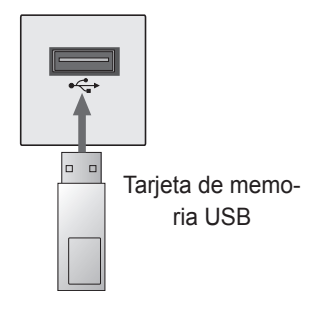

### **Cómo quitar un dispositivo de almacenamiento USB**

- **1** Presione el botón **MY APPS**.
- **2** Seleccione Q.MENU.
- **3** Utilice el botón  $\lt$  o  $>$  para avanzar hasta **Dispositivo USB** y presione el botón **OK**.
- **4** Quite el dispositivo USB.

# **NOTA**

• Después de desconectar el dispositivo de almacenamiento USB, ya no se podrá leer su información. Quite el dispositivo de almacenamiento USB y vuelva a conectarlo.

### **Sugerencias para el uso de**

### **dispositivos USB**

- Es posible que un dispositivo USB instalado con un programa de reconocimiento automático o su propio controlador no se pueda reconocer.
- Algunos dispositivos USB podrían no estar admitidos o no funcionar correctamente.
- Use solo dispositivos de almacenamiento USB formateados con el sistema de archivos FAT32 o NTFS proporcionado por Windows.
- Se recomienda usar un disco duro USB externo con voltaje nominal de 5V o menos, y corriente nominal de 500mA o menos.
- y Se recomienda usar un concentrador USB o un disco duro con suministro eléctrico. (Si el suministro eléctrico no es suficiente, puede que no se detecte correctamente el dispositivo de almacenamiento USB)
- Se recomienda usar una tarieta de memoria USB de 32 GB o menos y un disco duro USB de 2 TB o menos.
- y Si un disco duro USB externo no funciona con la función de ahorro de energía, apáguelo y vuelva a encenderlo para que funcione correctamente. Para obtener más información, consulte el manual del usuario del disco duro USB.
- Los datos de un dispositivo USB podrían dañarse, por lo que se recomienda realizar una copia de seguridad de los archivos importantes. Los usuarios son responsables de la administración de datos. El fabricante no tiene responsabilidad alguna por ello.

### **Archivos admitidos para**

### **SmartShare™**

- y Velocidad máxima de transmisión de datos: 20 Mbps (megabits por segundo)
- Formatos de subtítulos externos compatibles: \*.smi, \*.srt, \*.sub (MicroDVD, SubViewer1.0/2.0), \*.ass, \*.ssa, \*.txt (TMPlayer) y \*.psb (PowerDivx)
- y Formatos de subtítulos internos compatibles:

XSUB (los subtítulos de DivX6 son compatibles)

### **Conexión de DLNA**

DLNA viene del inglés Digital Living Network Alliance y permite a los usuarios acceder a archivos de video, música o fotos que se encuentran almacenados en un PC o servidor, de modo que puedan disfrutarlos en el proyector por medio de una red doméstica.

#### **Para conectar el Smartphone con**

#### **DLNA autenticado**

- El proyector y el Smartphone deben estar en la misma red.
- **1** Habilite Wi-Fi en el Smartphone.
- **2** Instale/ejecute la aplicación para compartir contenido en el Smartphone.
- **3** Ejecute "Compartir contenido de mi teléfono móvil".
- **4** Seleccione el tipo de contenido (video/música/fotos) que desea reproducir.
- **5** Seleccione el video, la música o la foto que desea reproducir en el proyector.
- **6** Seleccione Agregar a la lista de reproducción.
- **7** Seleccione el nombre de modelo del proyector en el dispositivo para volver a reproducir el contenido. (El nombre de modelo del proyector está en la etiqueta del dispositivo.)
- **8** Reproducir ▶ Disfrute el archivo seleccionado en el proyector.

#### **Para conectar DLNA DMR**

### **(Representación de archivos**

#### **multimedia digitales)**

- Con los sistemas operativos Windows 7 o Window 8 para PC o un dispositivo certificado por la DLNA (por ejemplo: un teléfono móvil), música/ videos/las fotos pueden verse en el proyector sin la necesidad de instalar un programa aparte.
- **1** Configure el proyector y la PC para que estén dentro de la misma red. Configure la PC con Windows 7 o Window 8 que esté dentro de la red.
- **2** Para volver a reproducir un archivo de música, video o foto, haga doble clic en el archivo y utilice la opción "Reproducción remota" de Windows 7 o Window 8.

Para obtener información acerca de la reproducción en dispositivos como teléfonos móviles, consulte la guía del usuario del modelo.

**3** El contenido se reproducirá solo en un dispositivo, aunque estén conectados uno o más dispositivos o proyectors. La velocidad de reproducción puede variar según la velocidad de la red.

### **Para conectar DLNA DMP**

### **(Reproductor de archivos**

### **multimedia digitales)**

- Con una PC que cuente con Software SmartShare para PC, los archivos de música, video y fotos pueden volver a reproducirse en el proyector al vincularlos mediante la red doméstica.
- **1** Configure el proyector y la PC para que estén dentro de la misma red. El proyector y cada dispositivo deben conectarse a través de solo un punto de acceso para habilitar el servicio DI NA
- **2** Instale Software SmartShare para PC en su PC desde el sitio web. Antes de la instalación, cierre todos los programas en ejecución, incluidos los programas de firewall y antivirus.
- **3** El servidor debe estar funcionando para poder ver el archivo compartido en su proyector.

### **NOTA**

- Para saber cómo utilizar el software SmartShare para PC, consulte la ayuda del software.
- Para información sobre el sitio web, diríjase a HOME **j** HOME ⱞⳮ CONFIGURACIÓN **j** SOPORTE **j**  Inform. producto/servicio.

### **Cuando DLNA no está**

### **funcionando correctamente**

- Si la opción DLNA no funciona correctamente, verifique la configuración de la red.
- Para ver el video de 1080 pa través de DLNA, se necesita un enrutador que use una frecuencia de 5 GHz. Si se usa un enrutador de 2,4 GHz, el video no se reproduce adecuadamente.
- La reproducción de un video en el modo DLNA no admite las funciones Multi Audio ni Subtítulo oculto.
- Si hay varios televisores conectados a un servidor en el modo DLNA, es posible que el contenido no se reproduzca adecuadamente dependiendo del rendimiento del servidor.
- Los subtítulos son compatibles solo en algunos dispositivos DMC.
- Es posible que la función DLNA no funcione adecuadamente dependiendo del entorno de red.
- Es posible que la función DLNA no sea compatible para un enrutador que no admite multidifusión. Para obtener más información, consulte la guía del usuario que venía junto con el enrutador o comuníquese con el fabricante.
- Incluso para el formato de archivo admitido por el proyector, es posible que el formato de este difiera dependiendo del entorno del servidor DI NA
- Si una carpeta contiene demasiadas carpetas o archivos, es posible que no funcione adecuadamente.
- Es posible que la información del archivo importado del servidor DLNA no se muestre de forma correcta.
- Para ver los subtítulos de video en el servidor DLNA, se recomienda usar Nero MediaHome 4 Essentials.
- Cuando se agrega un archivo de subtítulos después, deshabilite la carpeta compartida y luego vuelva a habilitarla.
- El archivo DRM y el archivo del documento en el servidor DLNA no se reproducen.

# **Uso de SmartShare™**

- **1** Presione el botón **HOME** en el control remoto.
- **2** Seleccione **SmartShare™**.

Puede ver la foto, la música, el video o el documento en el proyector al conectar un USB o una red doméstica (DLNA, vínculo de medios). Se muestran todos archivos de foto, música, video y documento de todos los dispositivos conectados al proyector. (En el caso de los archivos de documentos, solo se muestran aquellos en los dispositivos conectados vía USB).

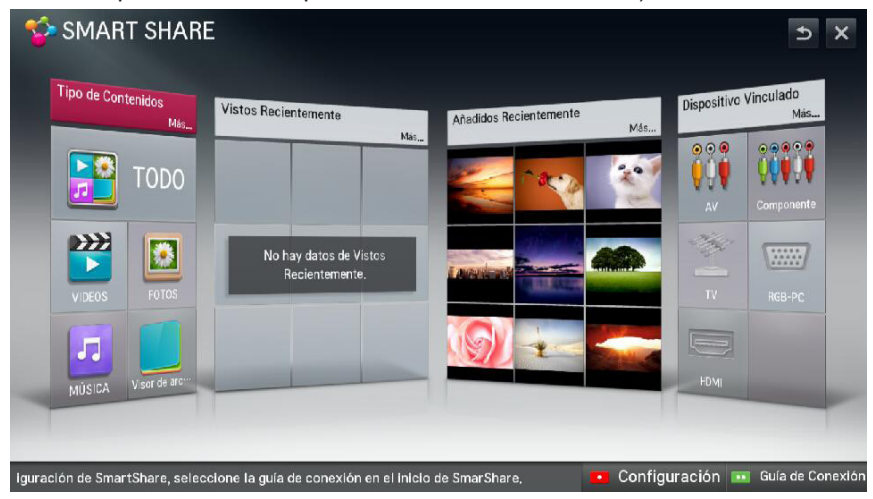

### **Ver los videos**

En la lista de películas puede ver películas almacenadas en el dispositivo de almacenamiento USB conectado.

#### **Sugerencias para reproducir**

#### **archivos de video**

- Algunos subtítulos creados por un usuario podrían no funcionar.
- El archivo de video y su archivo de subtítulos deben estar ubicados en la misma carpeta. El archivo de video y su archivo de subtítulo deben tener el mismo nombre para que el subtítulo pueda reproducirse correctamente.
- La transmisión de archivos como compensación de movimiento global (GMC) o estimación de movimiento de cuarto de píxel (Qpel) no se admite.
- Se admite el nivel de perfil H.264/ AVC 4.1 o inferior.
- Los tamaños de archivos que pueden reproducirse pueden variar dependiendo del entorno de codificación.
- Es posible que los archivos de video creados con ciertos codificadores no se puedan reproducir.
- Es posible que los archivos de video que se encuentran en formatos diferentes a los que se especifican aquí no se puedan reproducir.
- Es posible que los videos almacenados en un dispositivo USB que no admite reproducción en alta velocidad no se reproduzcan adecuadamente.
- DTS solo se admite para la reproducción de archivos de video mediante conexión USB.

### **Códec de video**

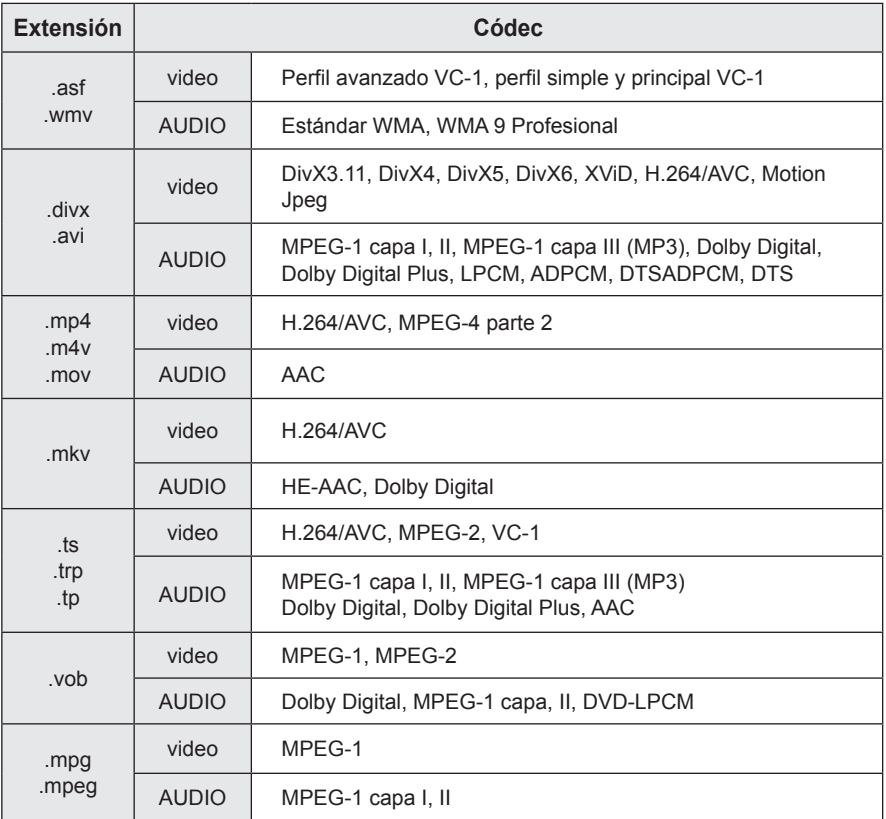

Resolución máxima admitida: 1920 x 1080 @30p

#### **46 SMARTSHARE™**

### **Cómo controlar la reproducción de video**

Puede controlar la reproducción usando los siguientes botones.

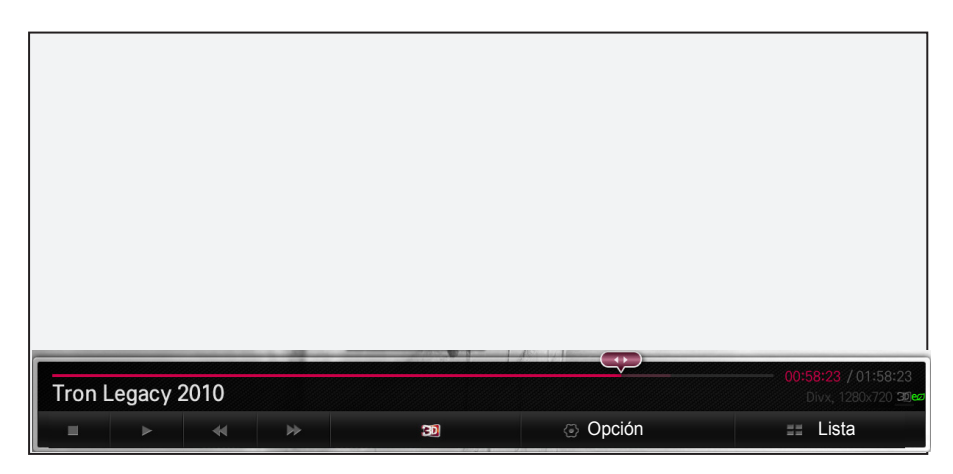

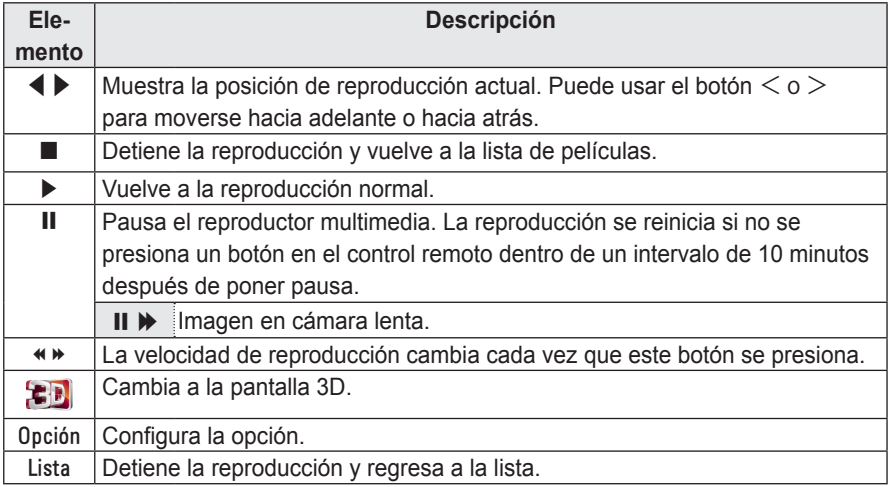

### **Ver fotos**

Puede ver las fotos almacenadas en un dispositivo conectado.

**Archivos de imágenes compatibles**

| Formato de<br>archivo              | <b>Elemento</b>                     | <b>Perfil</b>                                                           |                                                                           |
|------------------------------------|-------------------------------------|-------------------------------------------------------------------------|---------------------------------------------------------------------------|
| 2D (jpeg, jpg,<br>jpe)<br>3D (jps) | Tipos de<br>archivos<br>compatibles | SOF0: secuencial base<br>SOF1: secuencial extendido<br>SOF2: progresivo |                                                                           |
|                                    | Tamaño                              | Min.                                                                    | 64 x 64                                                                   |
|                                    |                                     | Máx.                                                                    | Modo normal: 15360 (W) x 8640 (H)<br>modo progresivo: 1920 (W) x 1440 (H) |
| 3D (mpo)                           | Tipos de<br>archivos<br>compatibles | mpo                                                                     |                                                                           |
|                                    | Tamaño                              | 4:3                                                                     | 3.648 x 2.736<br>2.592 x 1.944<br>2.048 x 1.536                           |
|                                    |                                     | 3:2                                                                     | 3.648 x 2.432                                                             |

### **Cómo controlar la reproducción de fotos**

Puede controlar la reproducción usando los siguientes botones.

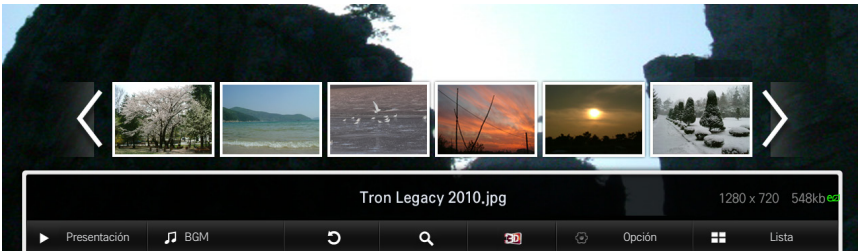

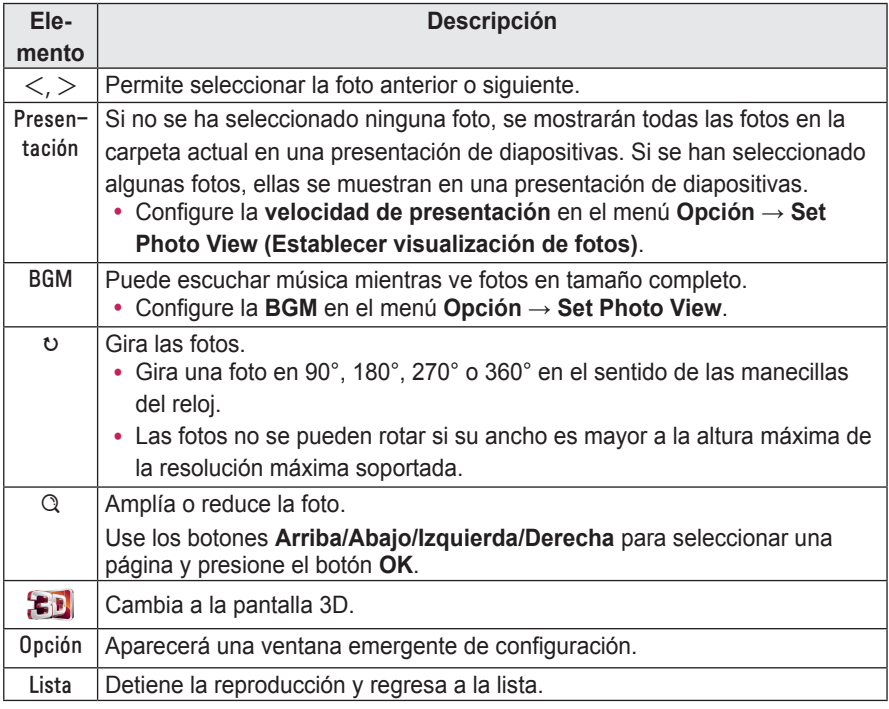

### **Escuchar música**

Puede reproducir archivos de audio en el dispositivo conectado.

### **Archivos de música compatibles**

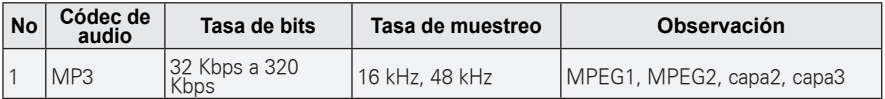

#### **Controlar la reproducción de música**

Puede controlar la reproducción usando los siguientes botones.

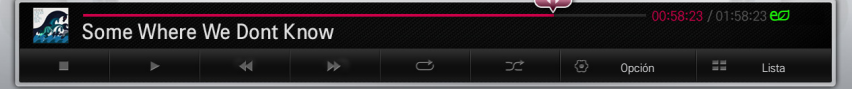

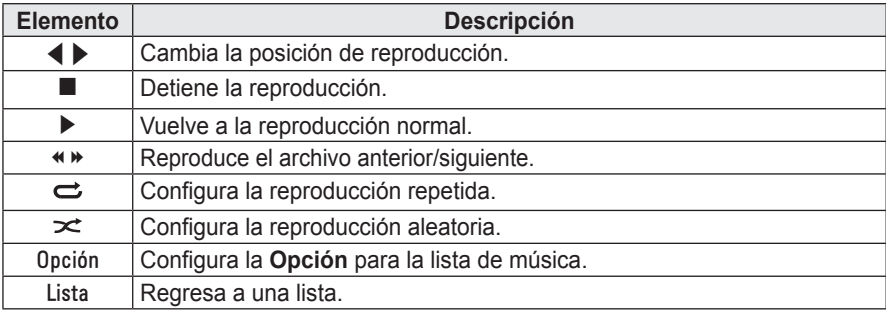

### **Como ver los archivos.**

Puede ver los archivos de documentos almacenados en un dispositivo conectado.

#### **Formatos de archivo compatibles**

XLS, DOC, PPT, TXT, XLSX, PPTX, DOCX, PDF Microsoft Office versiones 97/2000/2002/2003/2007 Adobe PDF versiones 1.0/1.1/1.2/1.3/1.4

- y El Visor de archivos reordena un documento, por lo que podría verse distinto a como se ve en una PC.
- y Para los documentos que incluyen imágenes, la resolución puede ser más baja durante el proceso de reordenamiento.
- Si el volumen del documento es grande o si tiene muchas páginas, podría tomar más tiempo cargarlo.
- Las fuentes no compatibles pueden reemplazarse con otras.

#### **Exploración del visor de archivos**

Puede controlar la reproducción usando los siguientes botones.

- y Presione el botón **Go Page** (Ir a página) para moverse a la página previa o siguiente.
- y Presione el botón VOL para **acercar** o **alejar la imagen**. 1. Presione el botón **OK**.

2. Presione los botones **Arriba/Abajo/Izquierda/Derecha** para moverse a **Ir a página o Ampliar**.

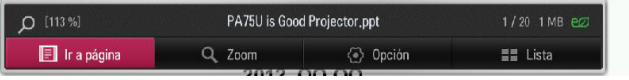

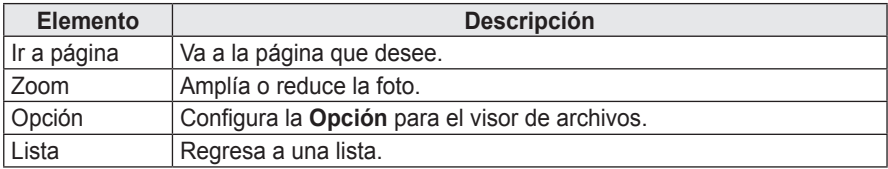

# **Cómo utilizar la función Magical Mirroring**

La función magical mirroring se usa para transmitir y proyectar de forma inalámbrica la pantalla de un ordenador portátil conectada a una red (PC) a un proyector. Para usar esta función, MirrorOp Sender, una aplicación para PC, debe estar instalada en la computadora portátil (PC) del usuario.

Puede descargar este programa para PC desde www.MirrorOp.com.

(Para obtener un programa MirrorOp Sender completo, el usuario debe comprarlo).

### **Cómo ejecutar Magical Mirroring**

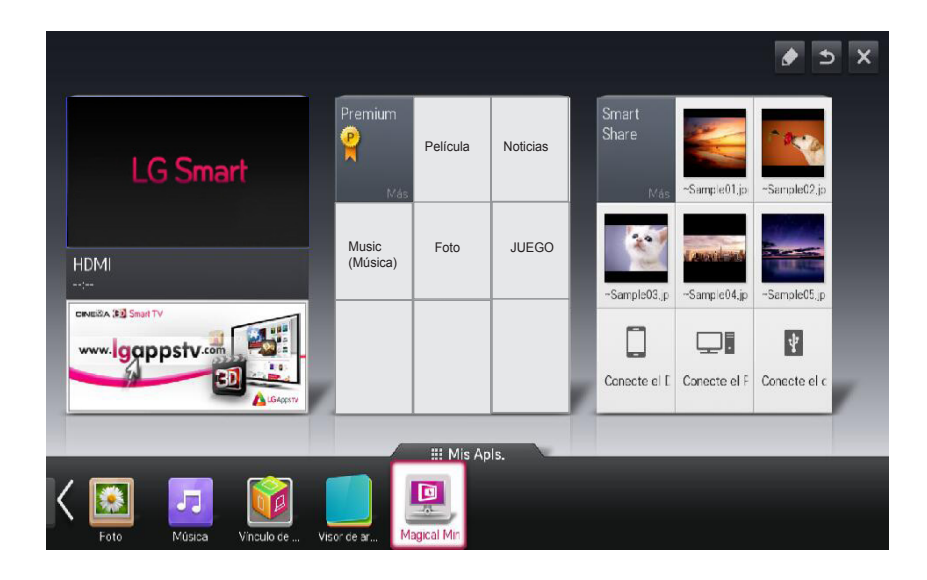

**1** Desde la pantalla HOME, seleccione **Magical Mirroring**.

### **PRECAUCIÓN**

- Magical Mirroring está disponible solo cuando hay una red conectada.
- Cuando Magical Mirroring se está ejecutando, solo los siguientes botones están disponibles en el control remoto y el panel de control: Power (Encendido), Volume (Volumen), Previous (Previo) y Exit (Salir).

**2** Luego de ejecutar Magical Mirroring, ejecute el programa MirrorOp Sender en la PC en una pantalla de espera de la siguiente manera.

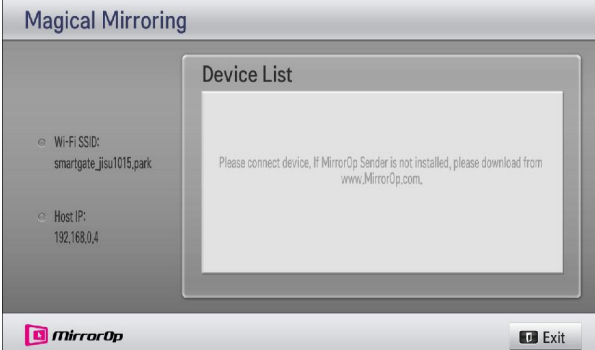

**3** En el campo Remote Box IP (IP de dispositivo remoto) de MirrorOp Sender, ingrese la IP que es la misma que la IP del host de Magical Mirroring y presione **Connect (Conectar)**.

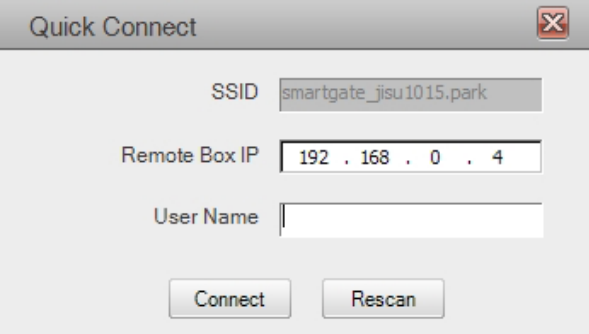

**<Pantalla de la PC>**

**4** Si MirrorOp Sender se ejecuta normalmente, las PC conectadas se muestran en la lista de dispositivos de Magical Mirroring como se muestra a continuación. (Se muestran todas las PC conectadas.)

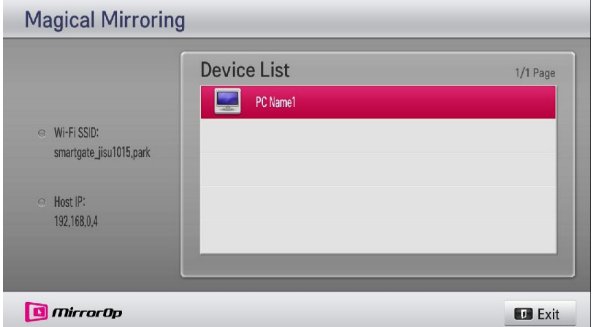

Si MirrorOp Sender no se ejecuta, la lista de dispositivos de Magical Mirroring se muestra de la siguiente manera. Revise la conexión de la red.

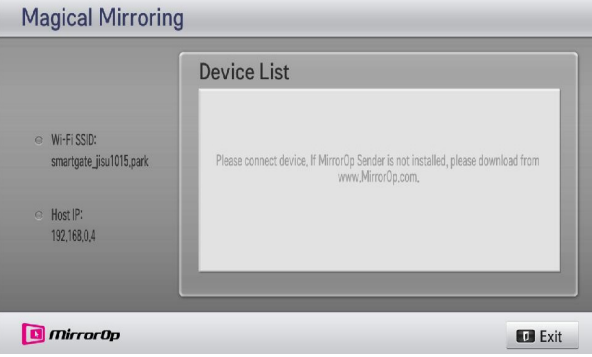

**5** En la lista de dispositivos, seleccione una PC que desee utilizar presionando la tecla Arriba/Abajo y presione el botón **O**K.

# **BECAUCIÓN**

y Mientras se ejecuta Magical Mirroring, el video o audio transmitido desde una PC puede interrumpirse debido al rendimiento de la PCo al estado de la red inalámbrica.

### **MirrorOp Sender**

### **Cómo cambiar el modo de MirrorOp**

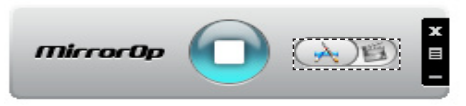

ꔈMueva el botón a esta posición para cambiar el modo de transferencia a modo de **aplicación.**

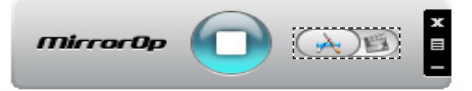

ꔈMueva el botón a esta posición para cambiar el modo de transferencia a **modo de película**.

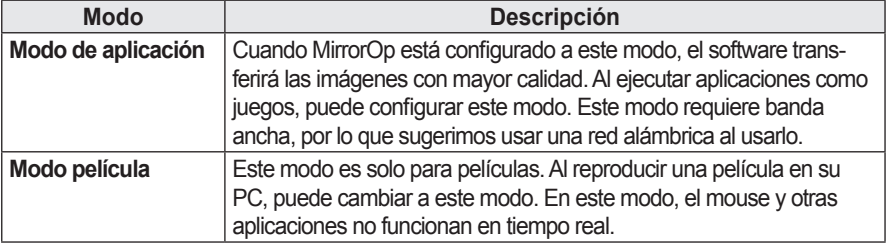

### **Cómo configurar MirrorOp**

### **- Search Host (Buscar host)**

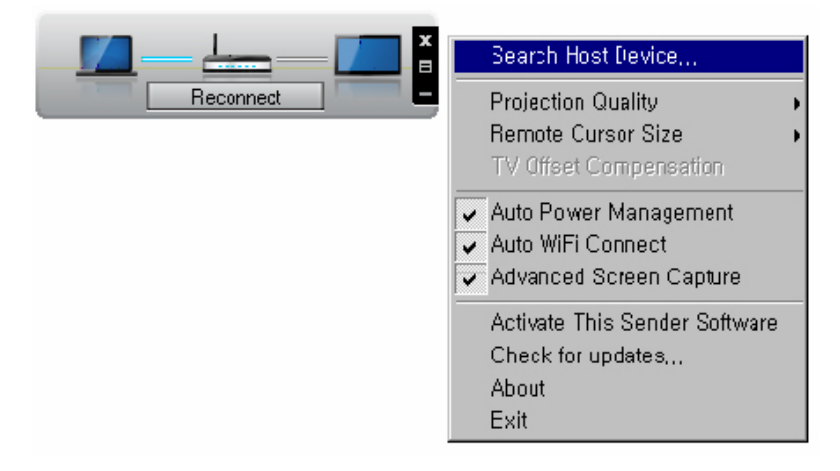

### **- Projection Quality (Calidad de la proyección)**

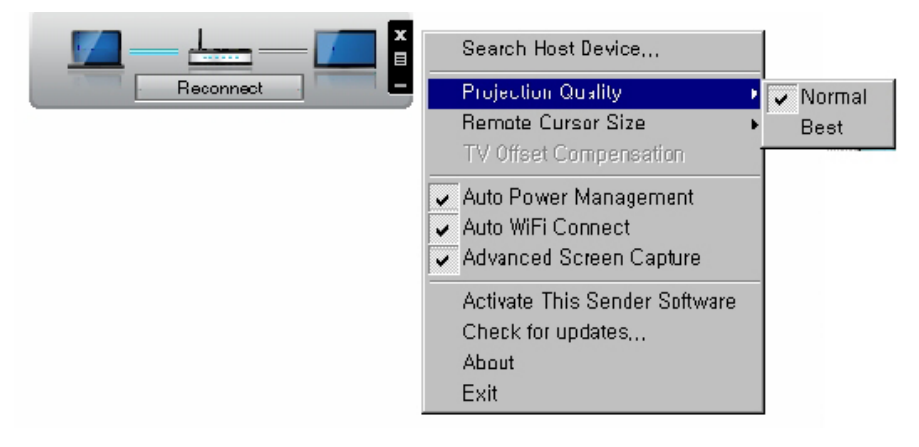

 **NOTA**

y Usando esta opción, puede seleccionar "Normal" o "Best" (Mejor) para la calidad de la proyección. Si la conexión de red es buena, seleccione "Mejor"; si no, "Normal.

### **- TV Offset Compensation (Compensación de desfase de TV)**

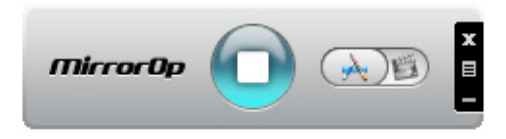

#### **- Auto Power Management (Administración de encendido automático)**

y Al usar un ordenador portátil para ejecutar la aplicación MirrorOp, seleccione esta opción. Esta opción ayuda al ordenador portátil a cambiar al modo habilitado. Su tarjeta de red Wi-Fi siempre funcionará a un nivel óptimo.

#### **- Auto Wi-Fi Connect (Conexión automática a Wi-Fi)**

• Al elegir esta opción, MirrorOp se conectará inmediatamente al servidor e iniciará sesión.

#### **- Advanced Screen Capture (Captura de pantalla avanzada)**

y Diferentes PC tienen diferentes diseños de salida de video. Cuando esta opción no está capturada, es posible que algunas capas no se capturen, por ejemplo si reproduce una película usando un reproductor multimedia especial. Cuando reproduce una película en su PC, y no puede ver la imagen en el proyector, asegúrese de seleccionar esta opción. Con esta opción, el puntero del mouse en la pantalla puede aparecer como una imagen doble; revise para ver si esto sucede.

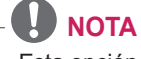

• Esta opción se usa para ajustar la posición de visualización vertical y horizontal. Lea el aviso en el panel.

### **- Activate This Sender Software (Activar este software emisor)**

• Compre una licencia o impórtela si ya tiene una.

### **- Check for Updates (Buscar actualizaciones)**

• Busque la última versión en la red.

### **Requisitos del sistema**

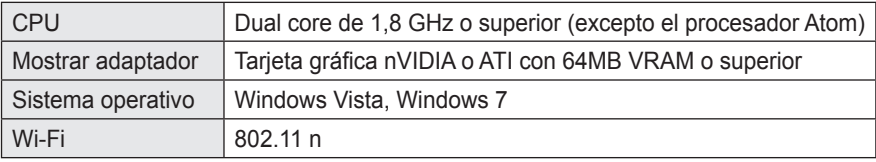

# **FUNCIÓN 3D**

La tecnología 3D utiliza distintos cuadros de video para cada ojo, añadiendo profundidad al video.

### **Antes de ver videos en 3D**

### **Mientras ve videos en 3D**

### **ADVERTENCIA**

- Si ve imágenes en 3D por un período prolongado de tiempo, su vista podría deteriorarse.
- Si mira el proyector o una pantalla de juego durante mucho tiempo con gafas 3D puestas, podría experimentar mareos o fatiga ocular.
- Si está embarazada o pertenece a la tercera edad, ha bebido, tiene problemas cardíacos o se marea con facilidad, recomendamos que no mire imágenes en 3D.
- Ya que las imágenes en 3D pueden confundirse con la realidad, algunas personas podrían verse sorprendidas o sufrir emociones fuertes.
- No mire imágenes en 3D cerca de objetos frágiles o cualquier objeto que pueda volcarse con facilidad.
- Tenga cuidado de no dañarse a sí mismo ya que podría intentar, subconscientemente, escapar de las vívidas imágenes en 3D.
- Evite que los niños de 5 años de edad o menos vean video en 3D. Podría dañar el desarrollo de sus ojos.

#### y **Advertencia sobre convulsiones causadas por fotosensibilidad**

 Algunas personas podrían experimentar convulsiones u otros síntomas anormales al exponerse a una luz destellante o a patrones específicos provenientes de un videojuego- . Si algún miembro de su familia tiene antecedentes de epilepsia o ha experimentado convulsiones, consulte a su médico antes de ver imágenes 3D. Si experimenta uno de los siguientes síntomas mientras ve un video en 3D, deje de verlo de inmediato y descanse.

- Mareos, vista alterada, tics en los ojos o músculos faciales, movimientos involuntarios, calambres, pérdida de conciencia, confusión, pérdida del sentido de dirección o náuseas. Consulte a su médico si el síntoma no desaparece.
- Puede reducir el riesgo de convulsiones causadas por fotosensibilidad si toma las siguientes medidas preventivas.

- Tome un descanso de 5 a 15 minutos por cada 1 hora de ver imágenes en 3D.

- Si la visión es distinta entre ambos ojos, corrija la variación antes de ver videos en 3D.

- Asegúrese de que el video en 3D esté directamente frente a usted, a la altura de los ojos.

-Debiese dejar de ver el video en 3D si experimenta dolor de cabeza, fatiga o mareos.

- No vea imágenes en 3D si está cansado o enfermo.

### **PRECAUCIÓN**

y **Se debe tener cuidado extra cuando los niños vean video en 3D.**

#### **Al ver video en 3D**

- Vea imágenes en 3D dentro del ángulo y la distancia de visión óptimos.
- Si está fuera del ángulo o la distancia de visión, podría no ser capaz de ver imágenes en 3D. No puede ver imágenes en 3D estando acostado.
- Podría ver las imágenes izquierdas y derechas superpuestas mientras se inicia el proyector después de encenderlo. La optimización podría tomar algo de tiempo.
- Puede tomar algo de tiempo para que la imagen en 3D se vea normal luego de que aleja la vista de la pantalla y vuelve a mirar la imagen en 3D.
- La imagen podría parpadear levemente cuando vea imágenes en 3D bajo una lámpara con luz fluorescente de 3 longitudes de onda (50 Hz - 60 Hz) o cuando esté cerca de ventanas. De ser así, se recomienda colocar cortinas para evitar la luz directa del sol o, simplemente, bajar las luces.
- Las gafas 3D deben ser del tipo DLP-LINK (DLP Ready).
- Podría no ver imágenes en 3D correctamente en caso de que haya un obstáculo entre el proyector y las gafas 3D.
- Instale el proyector 3D lo más lejos posible de otros dispositivos.

### Compruebe lo siguiente al usar gafas 3D.

- No use gafas 3D como gafas corrientes, gafas de sol o antiparras. - Si lo hace, podría provocarse lesiones.
- No almacene gafas 3D a temperaturas muy altas o muy bajas. Si lo hace, podrían deformarse. No use gafas deformadas.
- No deje caer las gafas 3D ni deje que entren en contacto con otros objetos. - Esto podría causar una falla en el producto.
- Las lentes de las gafas 3D se arañan con facilidad. Use un paño limpio y suave para limpiarlas.
- Partículas extrañas en el paño podrían causar rayones.
- y No raye la superficie de las lentes de las gafas 3D con objetos afilados ni las limpie con productos químicos. Si las lentes se rayan, es posible que las imágenes no puedan apreciarse normalmente al verlas en 3D.

## **Requisitos para ver imágenes en 3D**

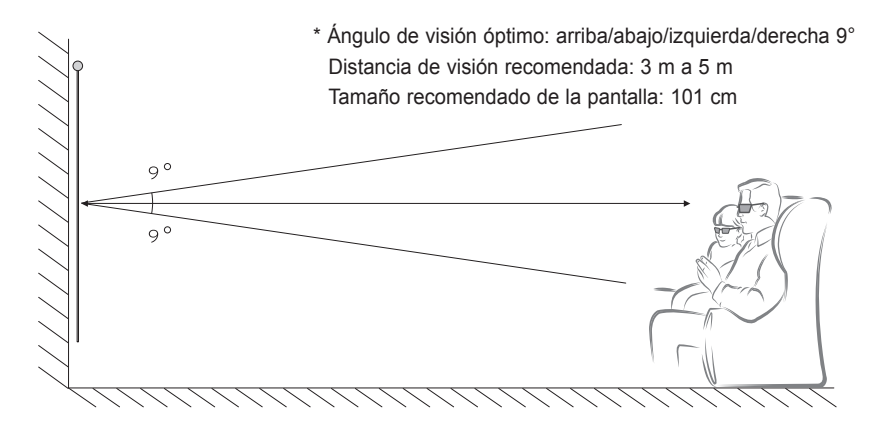

- \* Básicamente, debiera verse videos en 3D solo en entornos oscuros.
- \* Para ver imágenes en 3D, establezca el modo de ahorro de energía en mínimo.
	- **NOTA**
- y El emparejamiento con las gafas DLP-LINK está afectado por la intensidad de la luz que refleja la pantalla.

Por lo tanto, el emparejamiento con gafas DLP-LINK podría no funcionar correctamente si la luz que refleja la pantalla no es lo suficientemente brillante, como cuando al área circundante posee brillo, la pantalla es grande o está activado el modo de ahorro máximo de energía.

- y Algunos menús podrían no funcionar mientras se reproduce video en 3D.
- y Puede ver un video en 3D de manera correcta solo cuando se ha seleccionado la opción de formato de video 3D en el proyector.

### **Cómo usar gafas del tipo DLP-LINK (DLP-Ready)**

- **1** Mientras ve imágenes en 3D desde el proyector, presione los botones de las gafas.
- **2** Cuando presiona el botón, el fluctuador de parpadeo de las gafas se sincroniza con las imágenes en 3D. (El parpadeo es un método de operación único de las gafas tipo DLP-LINK. Puede ser diferente dependiendo del tipo de gafas.)
- **3** Si las gafas parpadean o si hay problemas mientras ve imágenes en 3D, primero apague las luces para oscurecer la habitación. Contacte al vendedor de su proyector para aclarar sus dudas acerca de las gafas.

### **Formatos de entrada 3D admitidos**

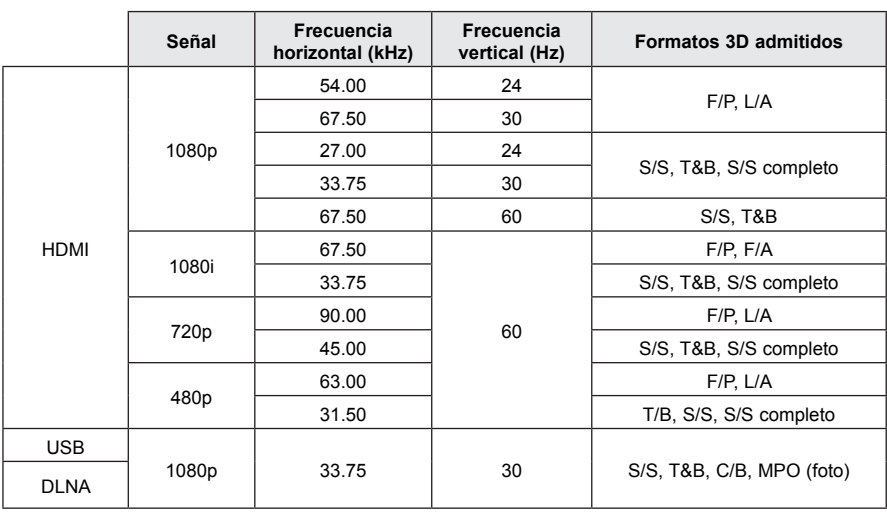

**Formatos de conversión automática a 3D**

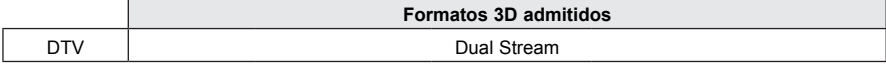

S/S: Side by Side (Lado a lado), T&B: Top & Bottom (Arriba y abajo), F/P: Frame Packing (Marco de embalaje), F/A: Field Alternative (ALternativa de campo)

L/A: Line Alternative (Alternativa de línea), S/S Full: Side by Side completo, C/B: Checker Board (Tablero de ajedrez)

R/I: Row Interleaving (Intercalación de filas), C/I: Column Interleaving (Intercalación de columnas),

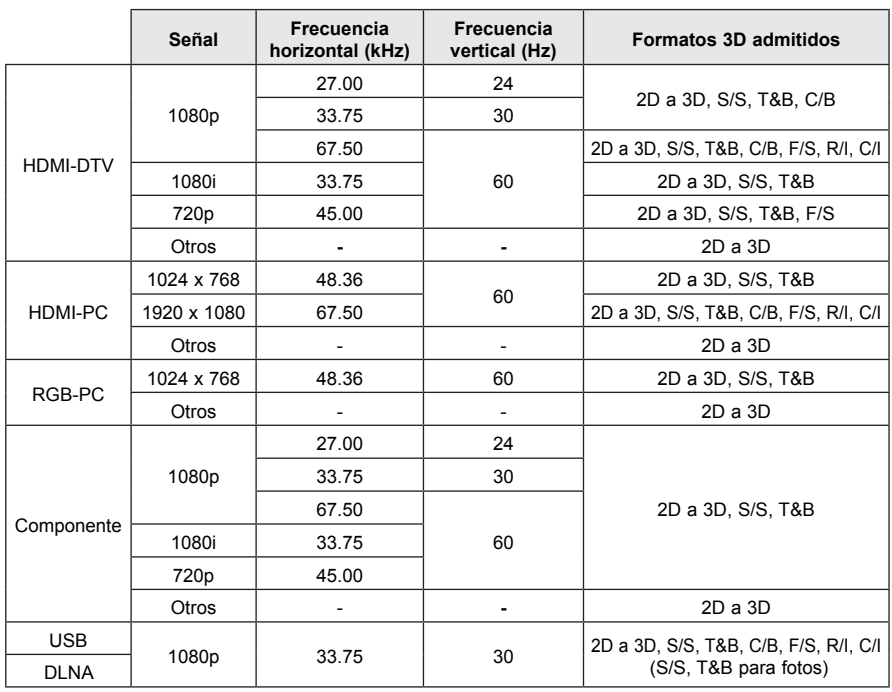

#### **Formatos de conversión manual a 3D**

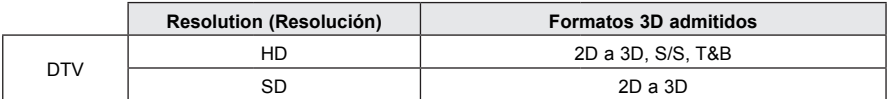

S/S: Side by Side (Lado a lado), T&B: Top & Bottom (Arriba y abajo), F/P: Frame Packing (Marco de embalaje), F/A: Field Alternative (ALternativa de campo)

L/A: Line Alternative (Alternativa de línea), S/S Full: Side by Side completo, C/B: Checker Board (Tablero de ajedrez)

R/I: Row Interleaving (Intercalación de filas), C/I: Column Interleaving (Intercalación de columnas),

# **Cómo ver imágenes 3D**

- **1** Reproducir títulos de video en 3D compatibles.
- **2** Para RGB-PC, debe presionar **AUTO** en el control remoto antes de ver video 3D.
- **3** Presione el botón **3D**.
- **4** Mientras ve imágenes 3D desde el proyector, presione los botones de las gafas.
- **5** Seleccione una pantalla con mejor calidad de imagen 3D.
- y Si presiona el botón 3D durante la reproducción, la imagen vuelve a 2D.

# **PERSONALIZACIÓN DE LOS AJUSTES**

# **Menú de configuración**

- **1** Presione el botón **SETTINGS (Configuración)**.
- **2** Utilice el botón  $\wedge$ ,  $\vee$ ,  $\leq$  o  $>$  para seleccionar el elemento deseado y presione el botón **OK**.
- **3** Utilice el botón  $\wedge$ ,  $\vee$ ,  $\leq$  o  $>$  para configurar el elemento deseado y presione el botón **OK**.
- **4** Presione el botón **EXIT** cuando haya finalizado.

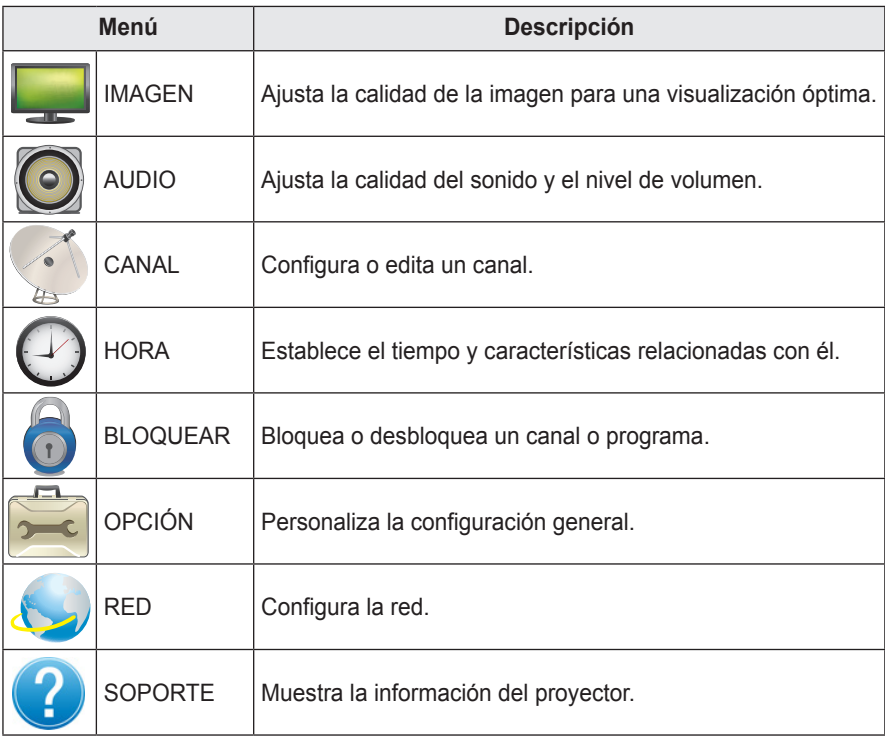

# **Configuración de IMAGEN**

- **1** Presione el botón **SETTINGS**.
- **2** Presione el botón ∧ o ∨ para seleccionar **IMAGEN** y presione el botón **OK**.
- **3** Utilice el botón  $\wedge$ ,  $\vee$ ,  $\lt$  o  $>$  para configurar el elemento deseado y presione el botón **OK**.

- Para regresar al menú previo, presione el botón **b**.

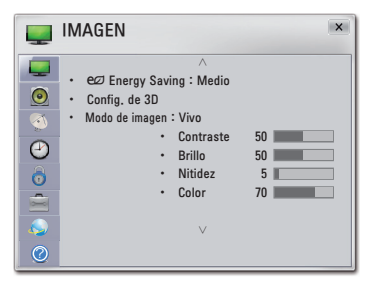

Los ajustes de imagen disponibles se describen de la siguiente manera.

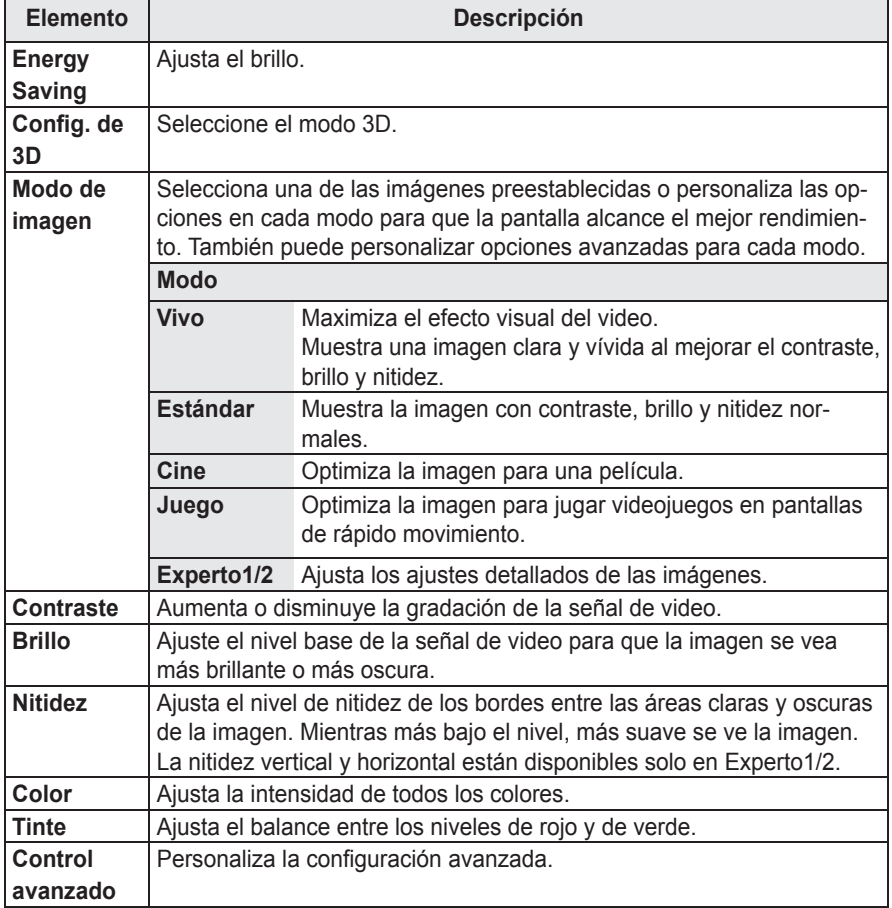

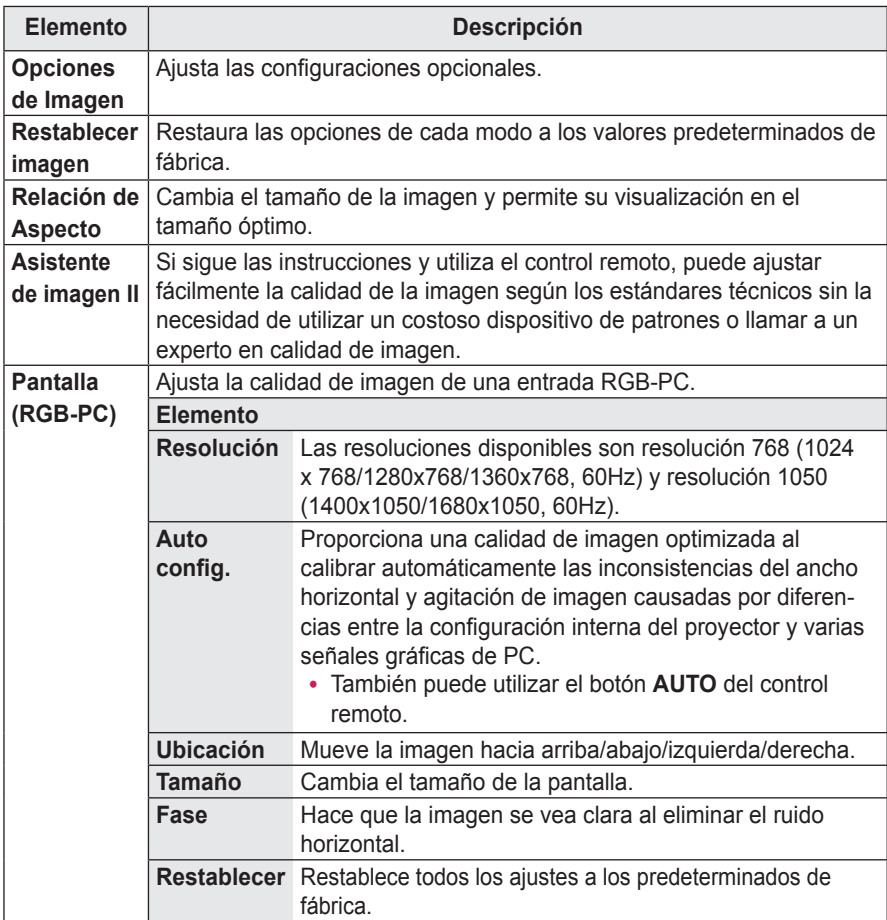

### **Control avanzado**

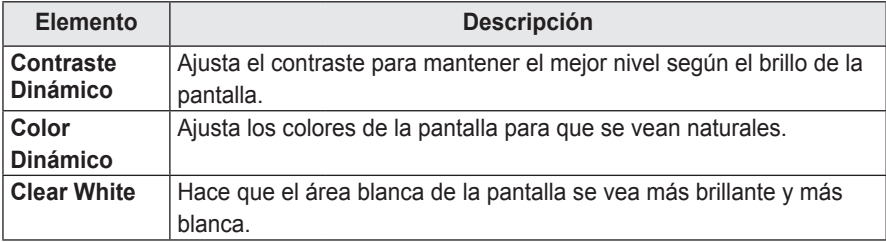

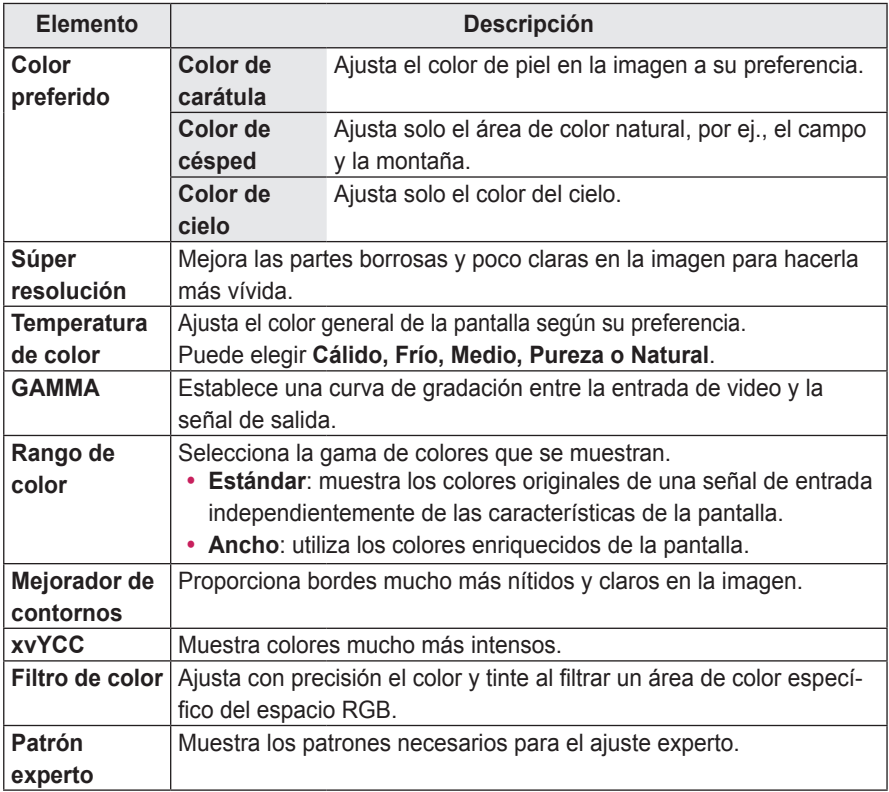

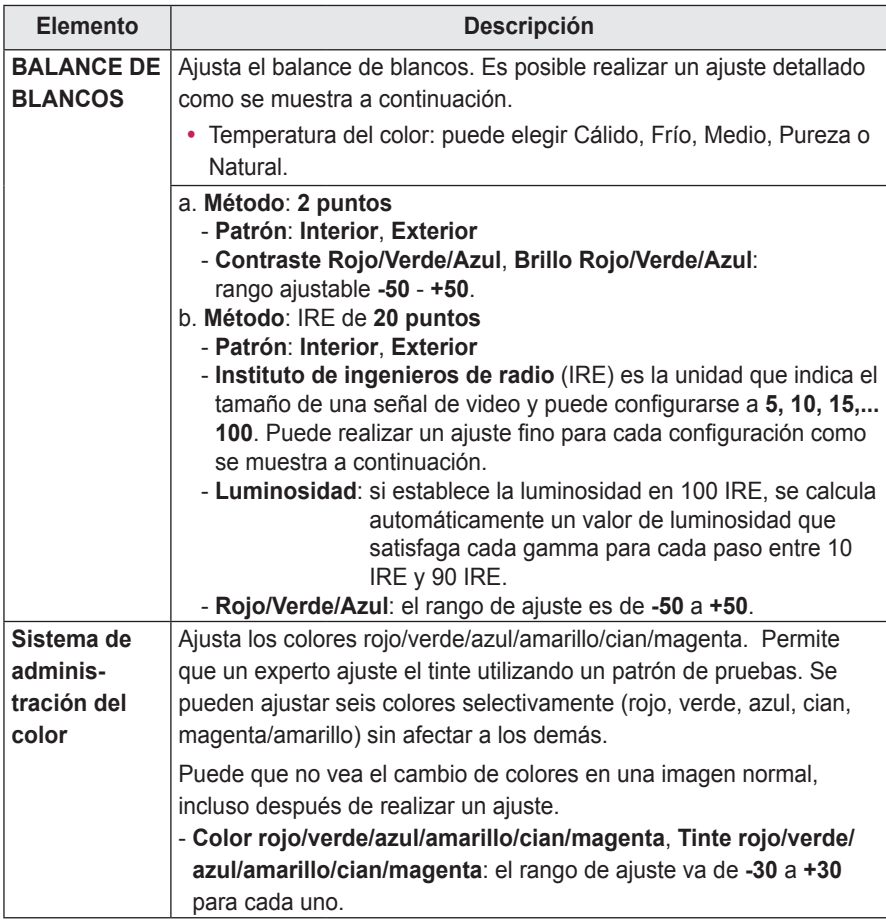

\* Las opciones disponibles pueden variar dependiendo de la señal de entrada o el modo de video, etc.

### **Opción de imagen**

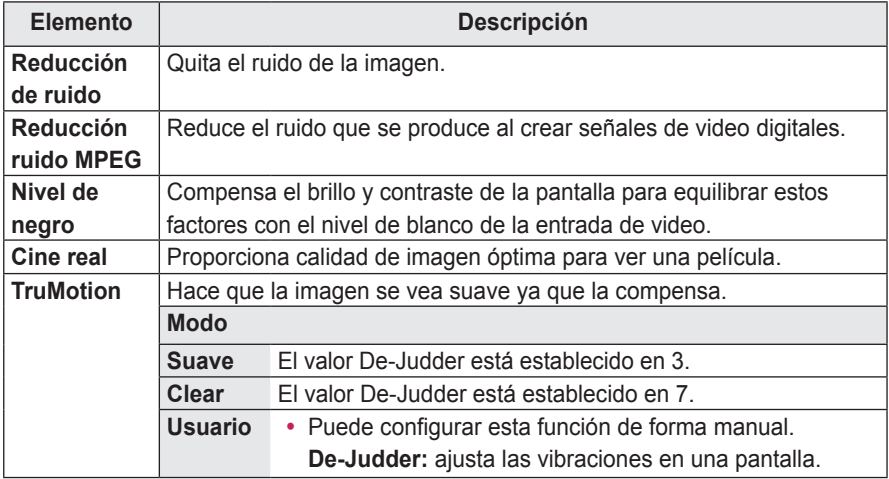

\* Si la señal de video es de 60 Hz, es posible que TruMotion no funcione.

# **Configuración de AUDIO**

**1** Presione el botón **SETTINGS**.

botón **b**.

- **2** Presione el botón ∧ o ∨ para seleccionar **AUDIO** y presione el botón **OK**.
- **3** Utilice el botón  $\wedge$ ,  $\vee$ ,  $\lt$  o  $>$  para configurar el elemento deseado y presione el botón **OK**. - Para regresar al menú previo, presione el

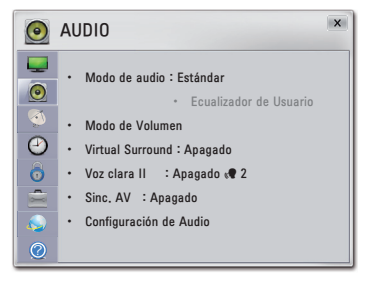

Los ajustes de audio disponibles se describen de la siguiente manera.

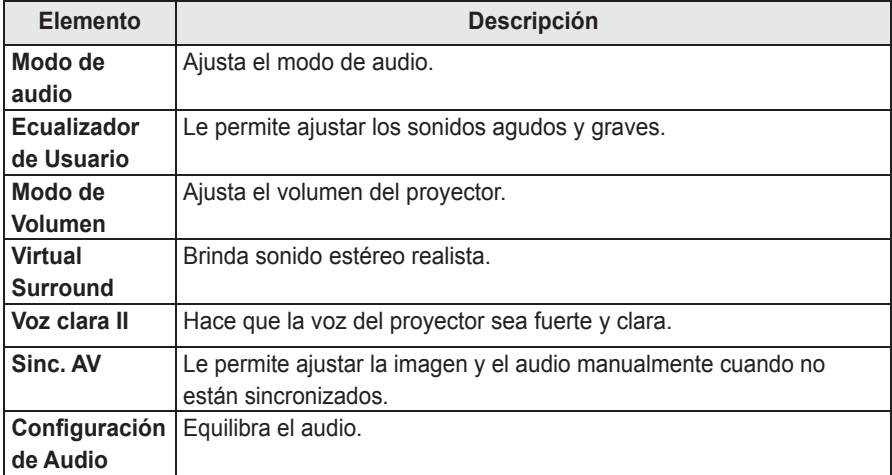

# **Configuración de CANAL**

- **1** Presione el botón **SETTINGS**.
- **2** Presione el botón  $\wedge$  o  $\vee$  para seleccionar **CANAL** y presione el botón **OK**.
- **3** Utilice el botón  $\wedge$ ,  $\vee$ ,  $\leq$  o  $>$  para configurar el elemento deseado y presione el botón **OK**. - Para regresar al menú previo, presione el botón **b**.

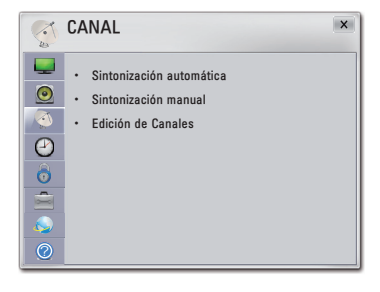

Las configuraciones de canal disponibles se describen a continuación.

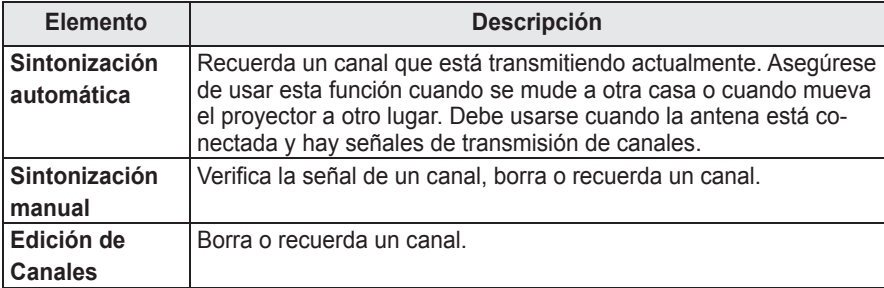

# **Configuración de HORA**

### **1** Presione el botón **SETTINGS**.

- **2** Presione el botón ∧ o ∨ para seleccionar **HORA** y presione el botón **OK**.
- **3** Utilice el botón  $\wedge$ ,  $\vee$ ,  $\lt$  o  $>$  para configurar el elemento deseado y presione el botón **OK**.

- Para regresar al menú previo, presione el botón ꕣ**.**

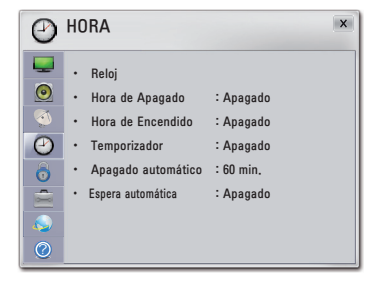

Los ajustes de configuración horaria disponibles se describen de la siguiente manera.

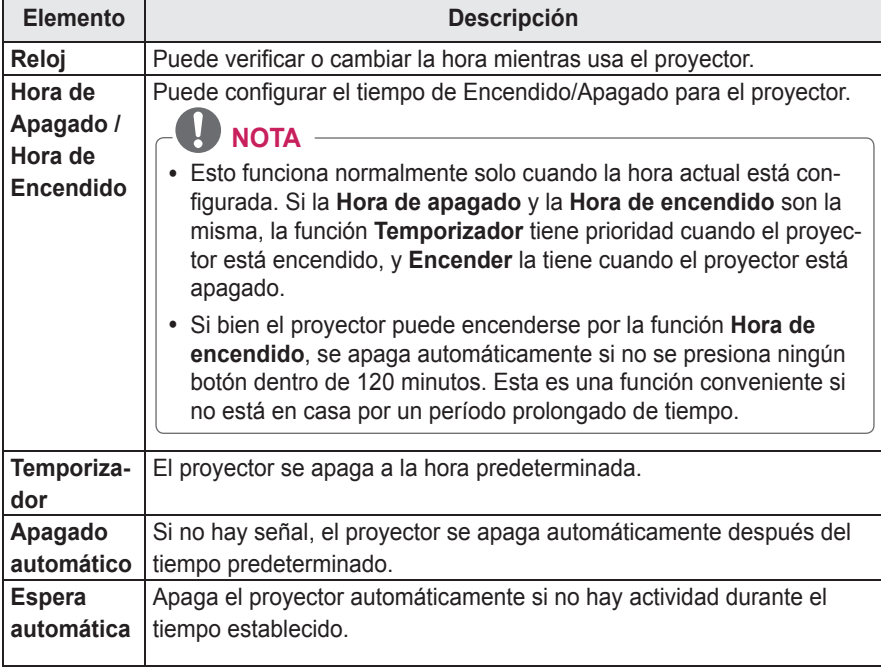

# **Configuración de BLOQUEAR**

- **1** Presione el botón **SETTINGS**.
- **2** Presione el botón  $\wedge$  o  $\vee$  para seleccionar **BLOQUEAR** y presione el botón **OK**.
- **3** Utilice el botón  $\wedge$ ,  $\vee$ ,  $\leq$  o  $>$  para configurar el elemento deseado y presione el botón **OK**. - Para regresar al menú previo, presione el botón ꕣ**.**

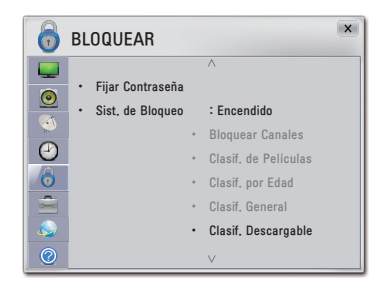

Las configuraciones de bloqueo disponibles se describen a continuación.

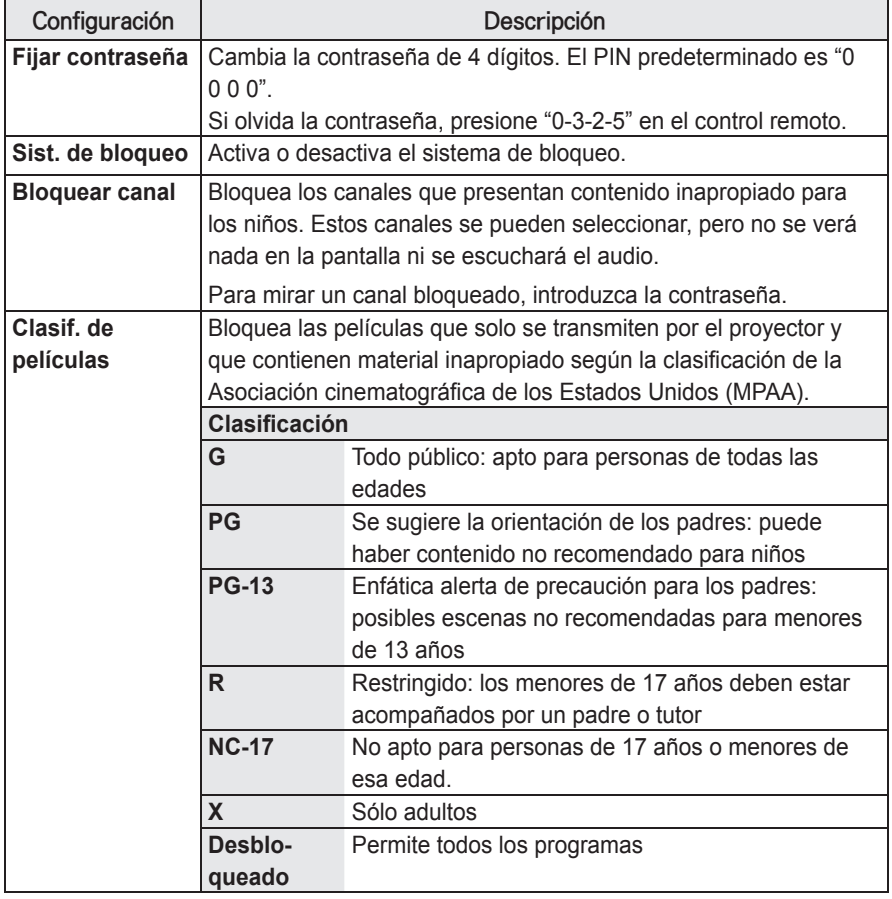
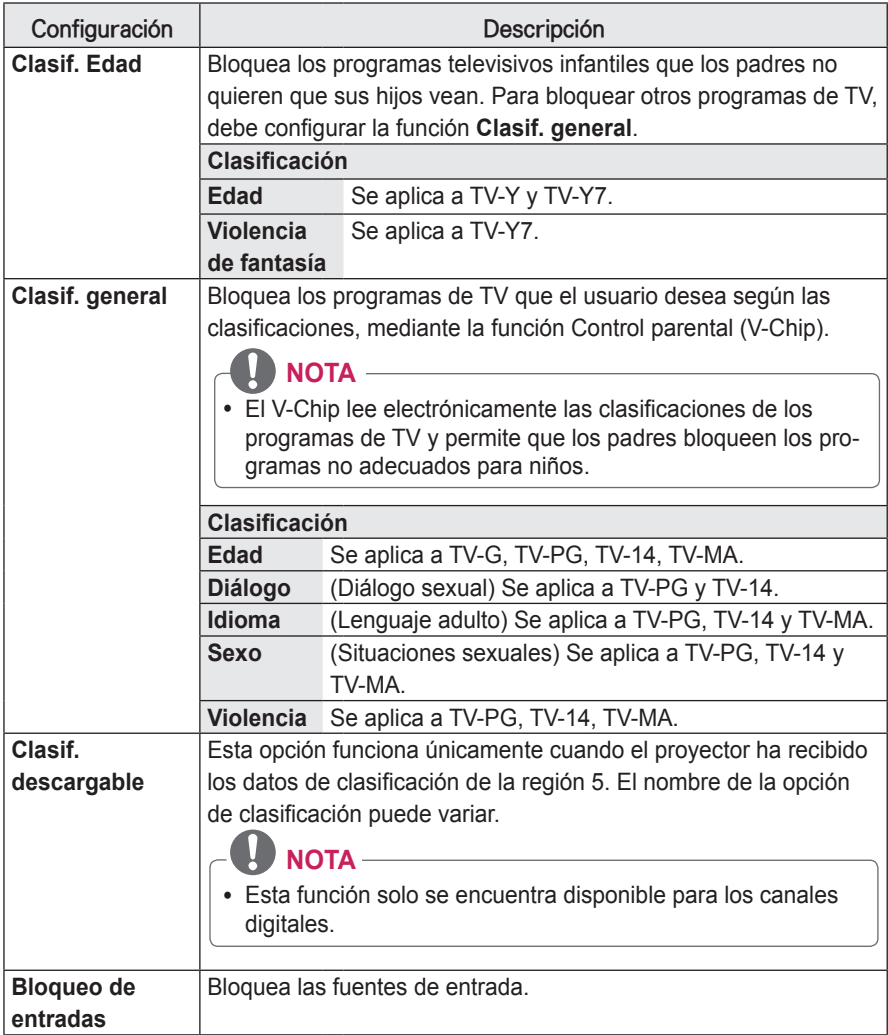

## **Configuración de OPCIÓN**

- **1** Presione el botón **SETTINGS**.
- **2** Presione el botón  $\wedge$  o  $\vee$  para seleccionar **OPCIÓN** y presione el botón **OK**.
- **3** Utilice el botón  $\wedge$ ,  $\vee$ ,  $\lt$  o  $>$  para configurar el elemento deseado y presione el botón **OK**.

- Para regresar al menú previo, presione el botón **b**.

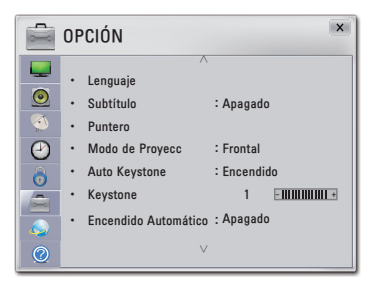

Los ajustes de opciones disponibles se describen a continuación.

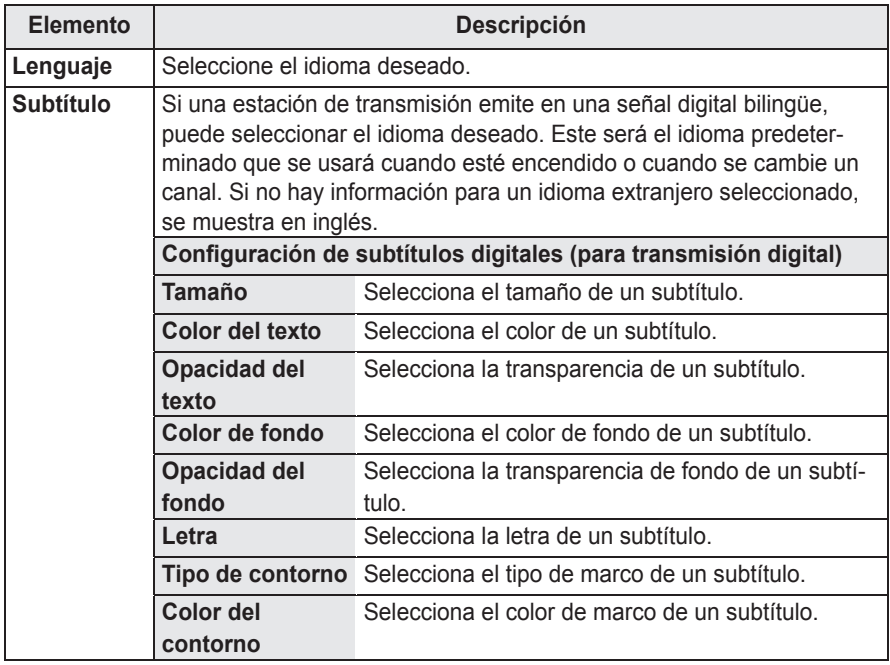

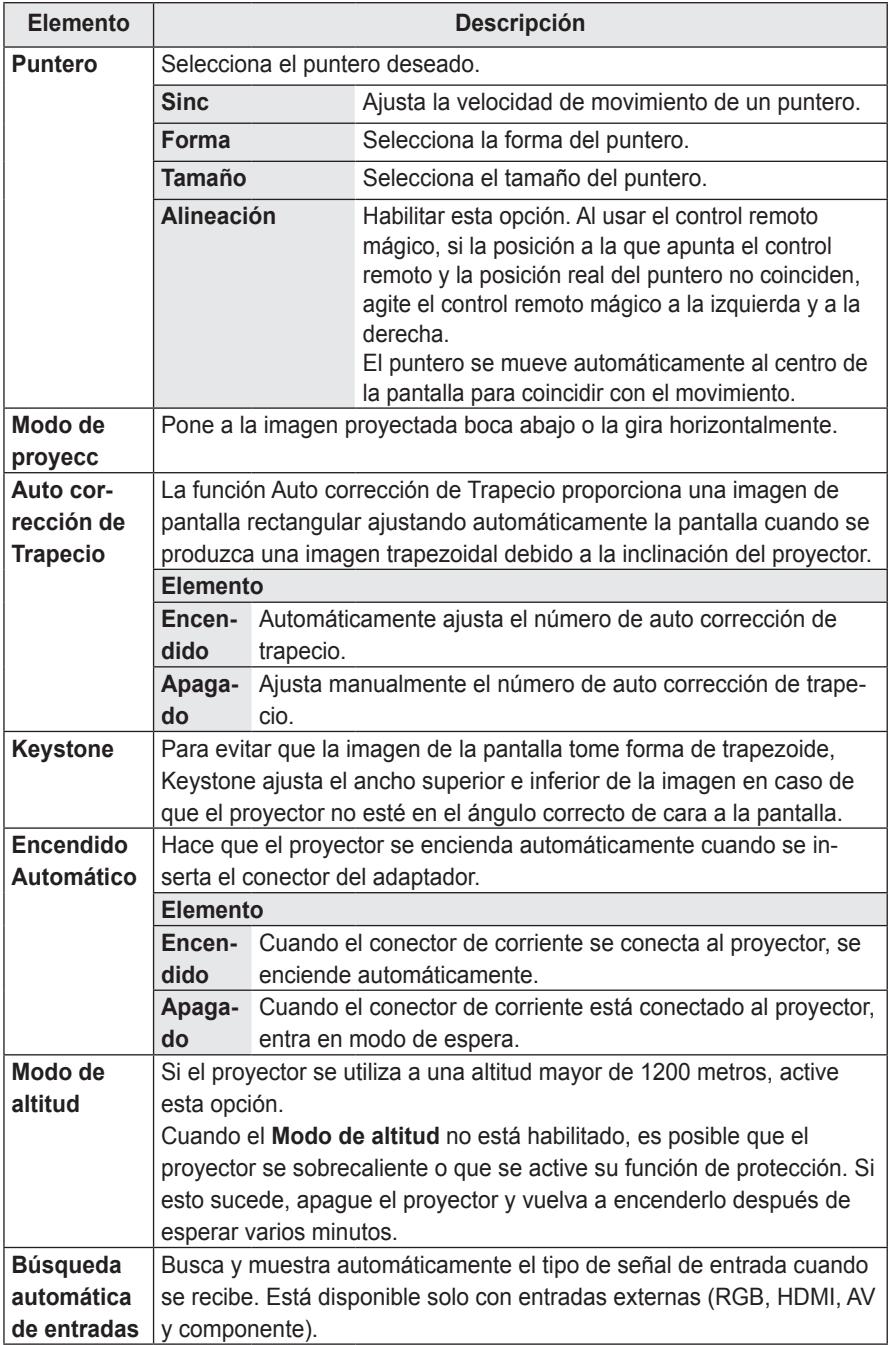

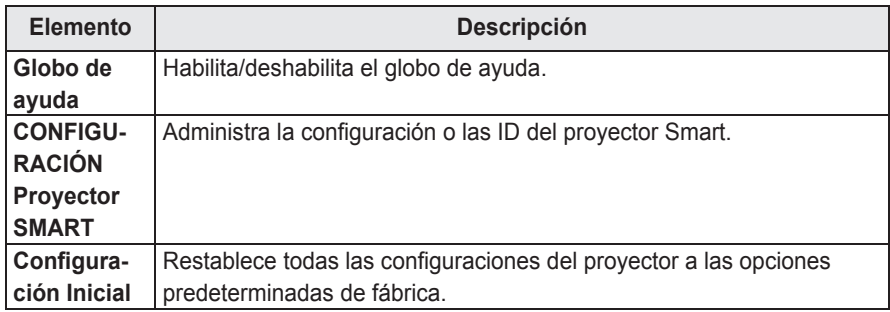

## **Configuración de RED**

- **1** Presione el botón **SETTINGS**.
- **2** Presione el botón ︿ o ﹀ para seleccionar **RED** y presione el botón **OK**.
- **3** Utilice el botón  $\wedge$ ,  $\vee$ ,  $\leq$  o  $>$  para configurar el elemento deseado y presione el botón **OK**. - Para regresar al menú previo, presione el

botón **b**.

**4** Presione el botón **EXIT** cuando finalice.

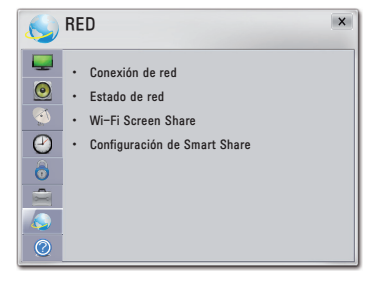

Los ajustes de red disponibles se describen a continuación.

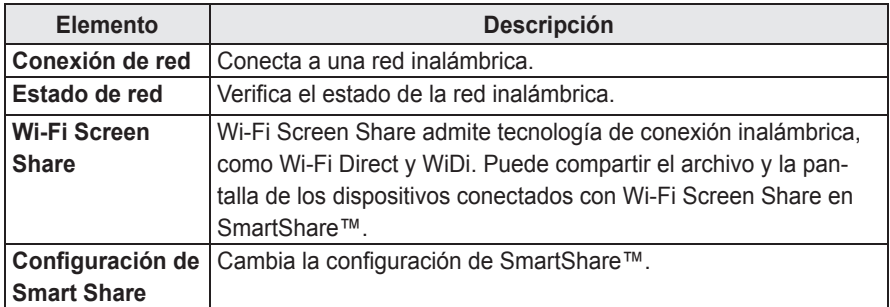

## **CÓMO CONECTAR DISPOSITIVOS EXTERNOS**

Puede conectar varios dispositivos externos al proyector.

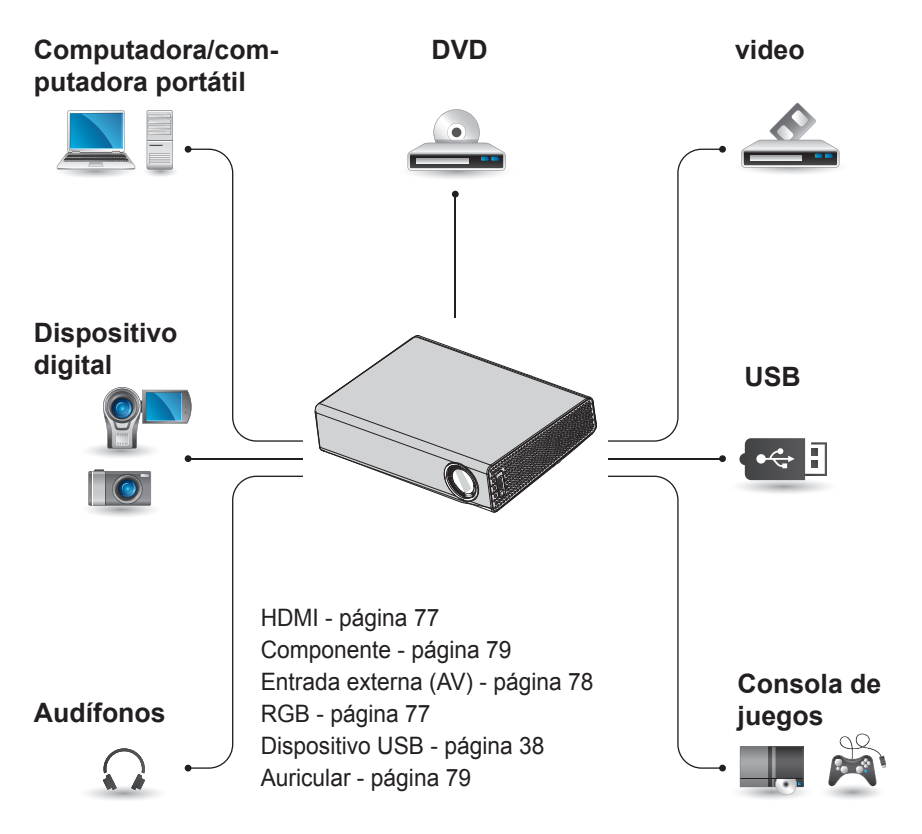

## **Cómo conectar un** receptor HD, reproductor de DVD o **VCR**

Conecte un receptor de HD, reproductor de DVD o VCR al proyector y seleccione un modo de entrada apropiado.

## **Conexión HDMI**

Con un cable HDMI, puede disfrutar de imágenes y sonido de alta calidad. Presione el botón **INPUT** del control remoto para seleccionar **HDMI**.

## Cómo conectarse a la **PC**

El proyector es compatible con Plug & Play. Su PC detectará el proyector automáticamente y no es necesario instalar un controlador.

## **Conexión RGB**

Conecte la salida de la PC y la entrada RGB IN del proyector con el cable RGB. Para la señal de audio, conecte la PC y el proyector con un cable de audio opcional.

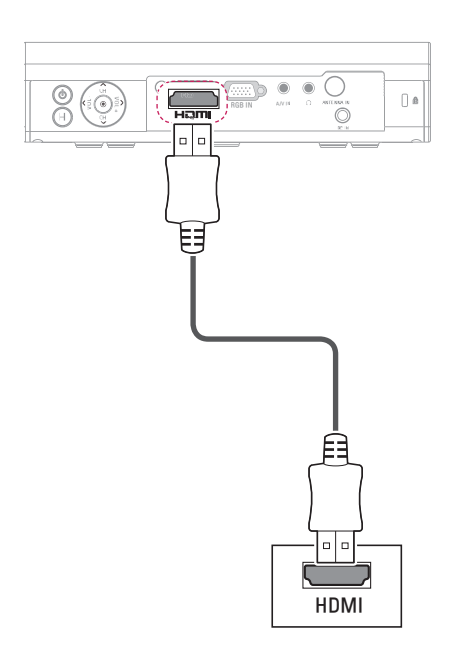

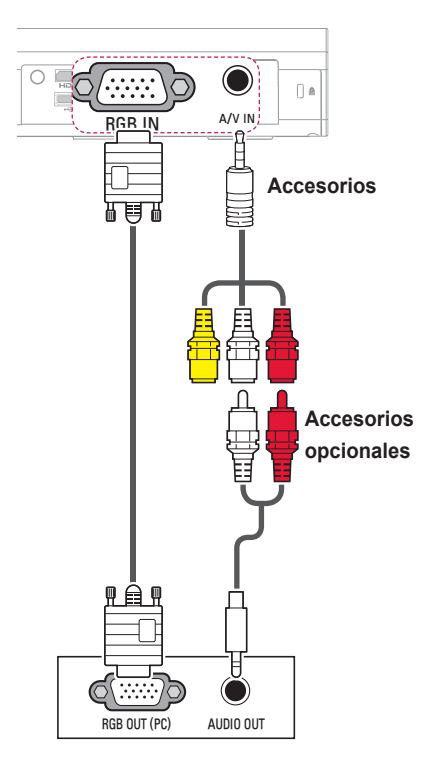

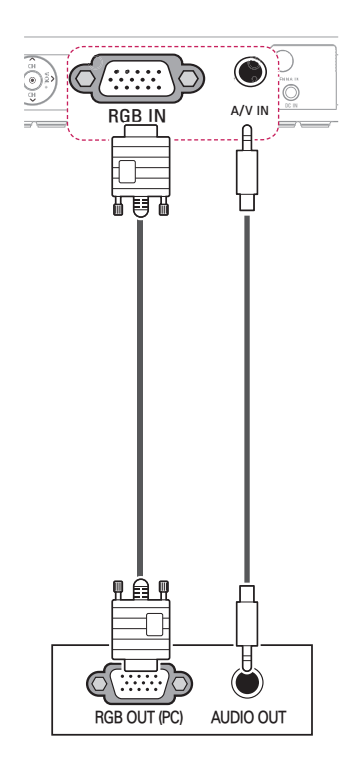

Puede conectar el cable de audio sin utilizar un género como se indica en la ilustración.

## **Cómo conectar AV**

Conecte los puertos de salida de un dispositivo externo con el puerto A/V de entrada del proyector. Presione el botón **INPUT** para seleccionar **AV**.

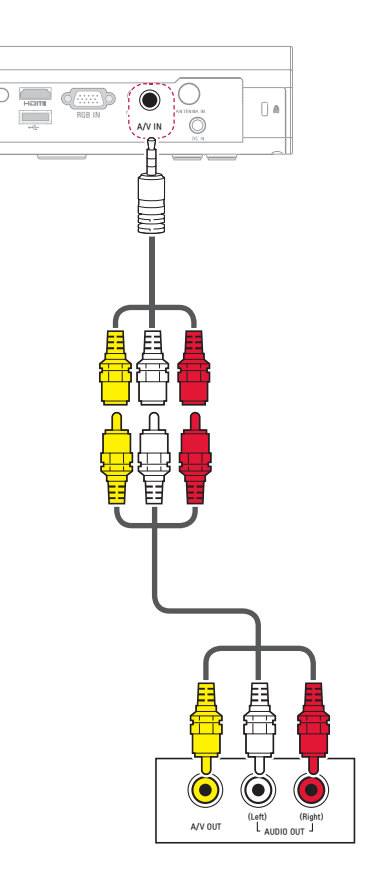

#### **Conexión por componente**

Ņ

Puede disfrutar de imágenes vívidas cuando conecta un dispositivo externo con un puerto de componente al puerto RGB de entrada del proyector. Presione el botón **INPUT** del control remoto para seleccionar **Componente**. Compre un cable de componente RGB y utilícelo.

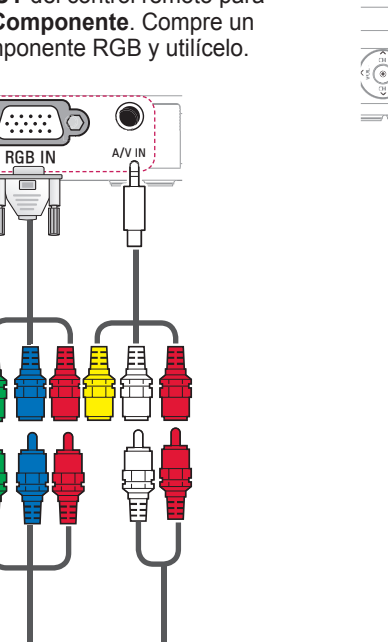

## **Cómo conectar los audífonos**

Puede escuchar el audio utilizando audífonos.

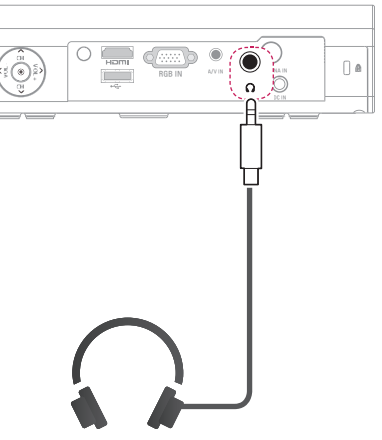

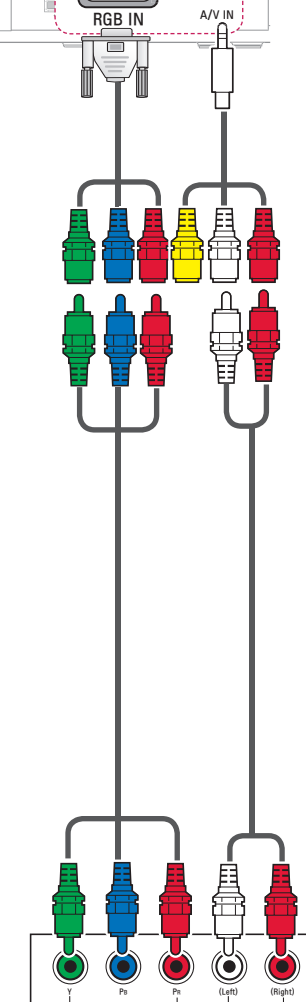

a/v out

AUDIO OUT

## Cómo conectar una **computadora portátil**

Puede conectar el proyector a una computadora portátil para utilizar varias funciones.

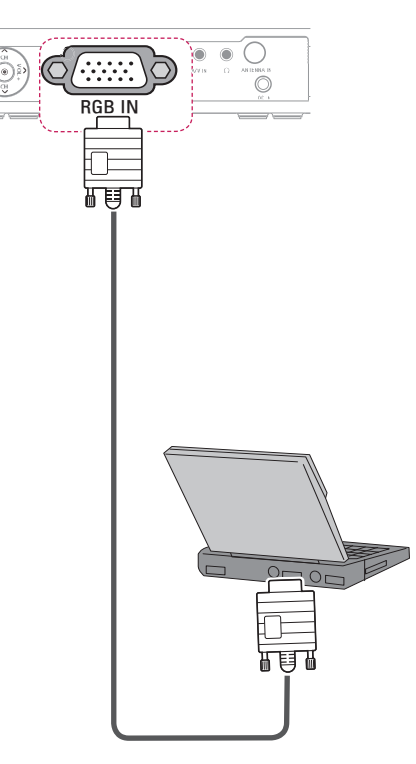

La tabla a continuación muestra ejemplos de cambio a la salida. Para obtener más información, consulte "Salida externa", "Cómo conectar un monitor externo" o secciones similares del manual del usuario de su computadora.

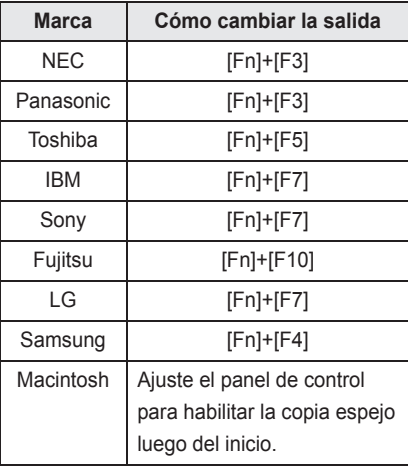

# **MANTENIMIENTO**

Limpie el proyector para mantenerlo en óptimas condiciones.

## **Limpieza**

## **Cómo limpiar la lente**

Si hay polvo o manchas en la superficie de la lente, debe limpiarla.

Utilice un atomizador de aire o un paño para limpiar la lente.

Para eliminar el polvo o manchas, utilice un atomizador de aire o aplique una pequeña cantidad de un agente de limpieza en un hisopo o paño suave y frote suavemente sobre la lente.

Tenga en cuenta que pueden fluir líquidos a la lente si el producto se rocía directamente sobre la lente.

### **Limpieza de la carcasa del proyector**

Para limpiar la carcasa del proyector, primero desconecte el cable de alimentación.

Para quitar el polvo o manchas, utilice solo un paño seco no abrasivo y libre de pelusas para pulir la lente.

No utilice alcohol, bencina, diluyente u otros químicos que podrían dañar la carcasa.

## **Forma de fijar la tapa de la lente**

- **1** Prepare la correa y la tapa de la lente que se suministran como accesorios.
- **2** Introduzca el extremo de la correa en el orificio ubicado en la parte inferior de la sección de la lente del proyector. Fije la correa al proyector insertando y jalando el otro extremo de la correa hacia el otro extremo.

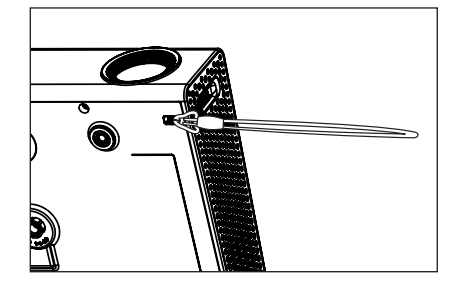

**3** Inserte el otro extremo de la correa en el orificio de la tapa de la lente y pase la tapa a través de la correa.

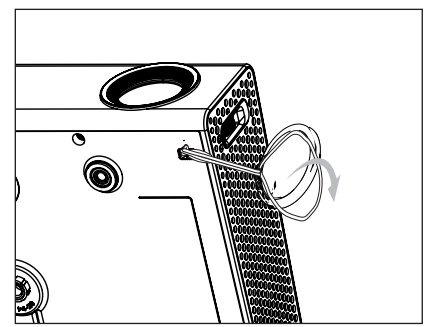

## **Cómo actualizar el software**

Cuando se necesite una actualización de software, ejecute la actualización para obtener la última versión de este.

Puede buscar y descargar actualizaciones de software manualmente.

- **1** En la pantalla **INICIO**, presione el botón **Configuración**.
- **2** Seleccione **SOPORTE** y vaya a **Act. Software**.

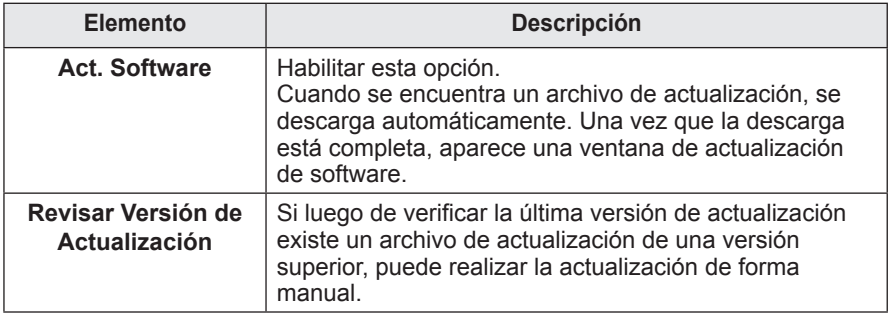

- El servicio de actualización para obtener la última versión se proporciona a través de una conexión a Internet.
- Si el software no se actualiza, es posible que algunas funciones no se ejecuten correctamente.

## **Preguntas frecuentes sobre el Proyector Smart**

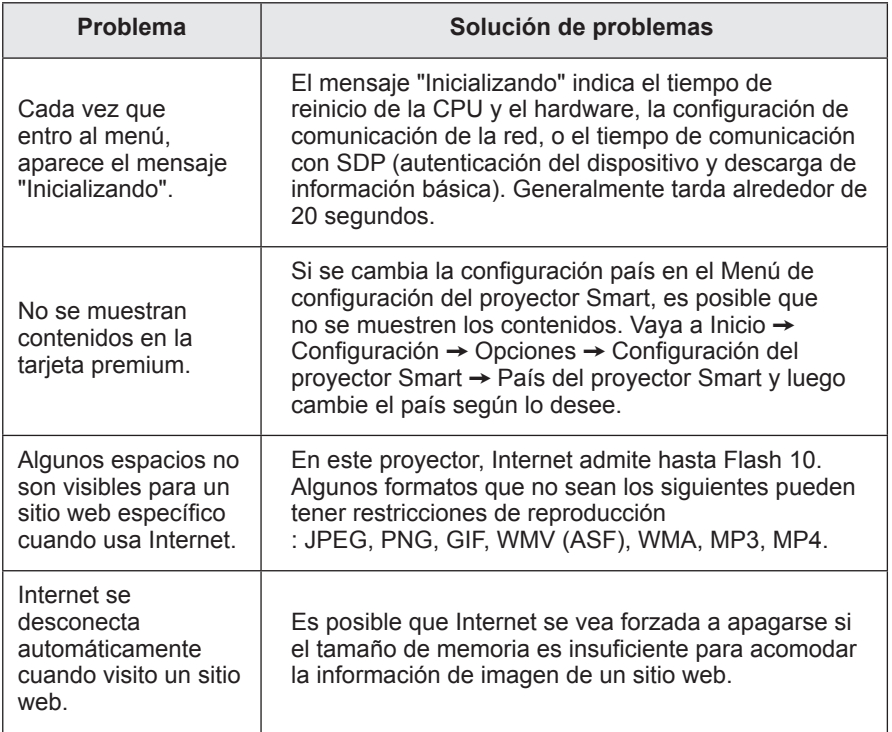

# **ESPECIFICACIONES INALÁMBRICAS**

## **Especificaciones del módulo LAN inalámbrico (TWFM-B003D)**

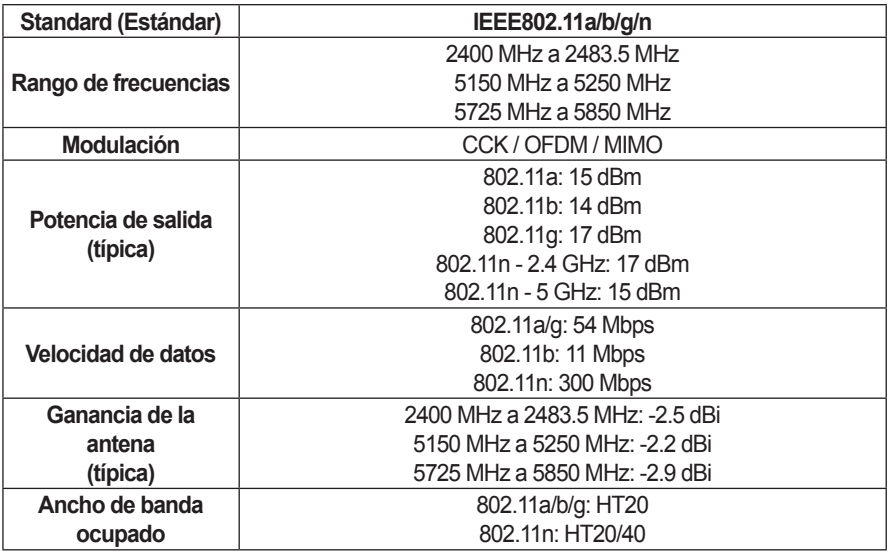

Debido a que el canal de banda utilizado en el país podría ser diferente, el usuario no puede cambiar o ajustar la frecuencia de operación, y este producto está configurado para la tabla de frecuencia regional.

• FCC ID del módulo Wi-Fi interno del proyector FCC ID: BEJTWFMB003D

# $C \in \mathbb{O}$

## **Especificaciones del módulo Bluetooth (BM-LDS302)**

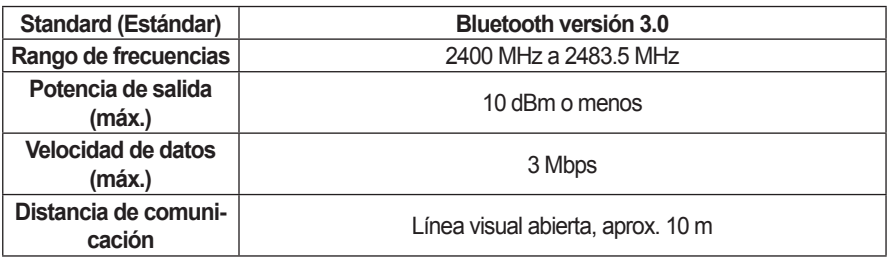

ꔈFCC ID del módulo Bluetooth interno del proyector FCC ID: BEJLDS302

 $C \in$ 

# **ESPECIFICACIONES**

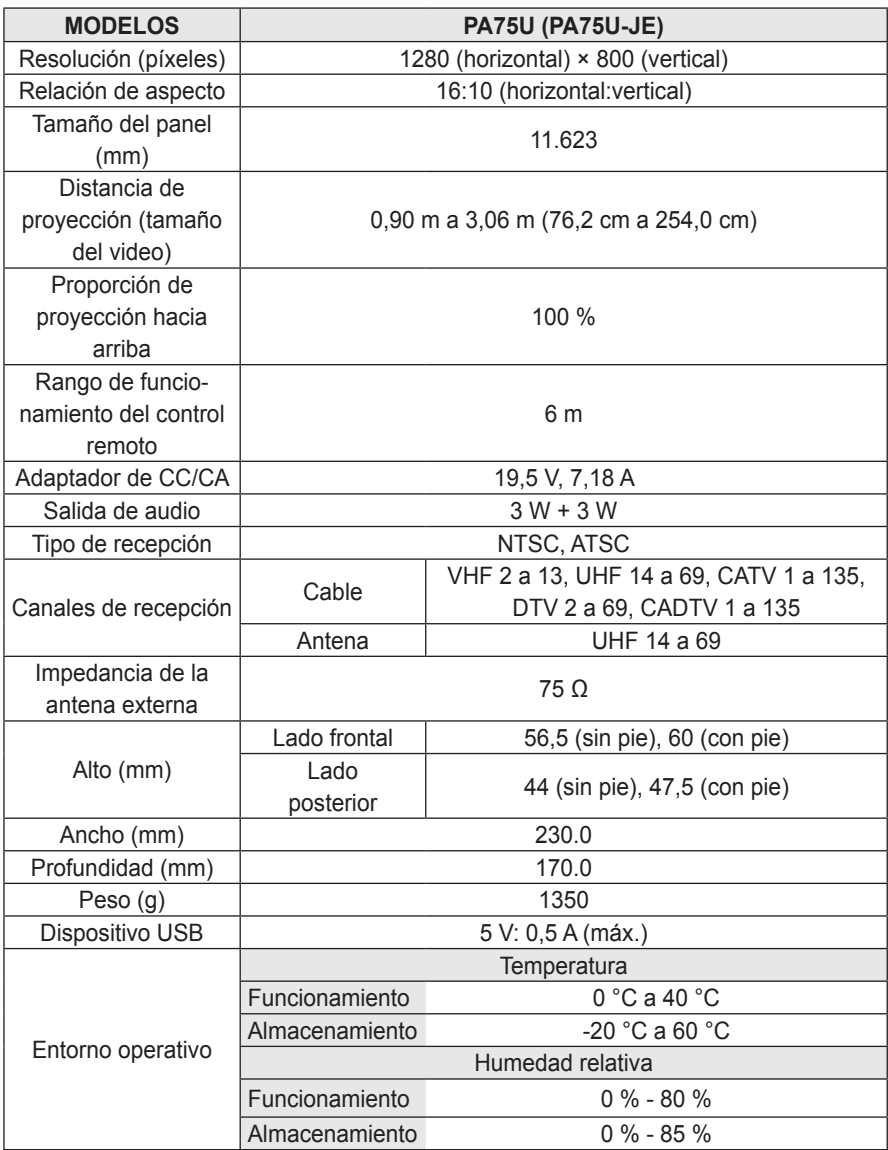

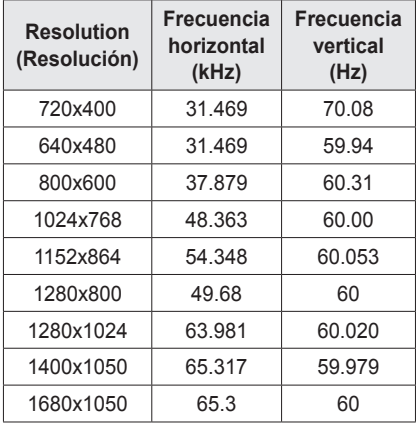

#### **Visualización del monitor admitida**

- Si se conecta una señal de entrada no válida al proyector, la imagen no se verá correctamente en la pantalla o aparecerá un mensaje como "Sin señal" o "Formato no válido".
- El proyector es compatible con el tipo DDC1/2B como la función Plug & Play (reconocimiento automático de monitor de PC).
- y Tipos de señales de sincronización de la PC compatibles: diferentes tipos de sincronización.
- En modo PC, se recomienda 1280x800 para obtener la mejor calidad de imagen.

#### **Modo HDMI/DVI-DTV admitido**

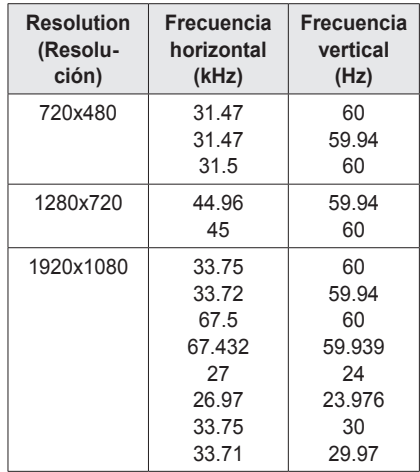

#### **Conexión del puerto para componente**

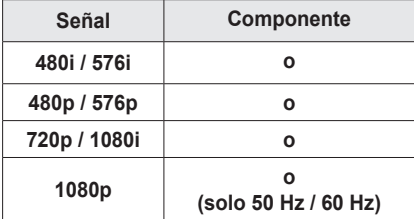

#### **Software de código abierto Información**

Para obtener el código de fuente conforme a las licencias de fuente abierta GPL, LGPL, MPL y otras, que se encuentran en este producto, visite **http://opensource.lge.com**.

Además del código fuente, se pueden descargar todos los términos de licencia, las exenciones de garantías y los derechos de autor mencionados. Si envía un correo electrónico a opensource@lge.com para solicitar el código de fuente abierta del software instalado en el proyector dentro de tres años a partir de la compra del mismo, le enviaremos un CD-ROM que contiene dicho código. Se le cobrará solo un precio mínimo por el paquete y envío.

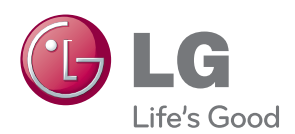

El modelo y el número de serie del proyector se encuentran en la parte posterior o en uno de los costados del proyector. Regístrelos en el espacio a continuación por si alguna vez necesita recurrir al servicio técnico. MODELO

SERIE **SERIE**